# Simplify3D slicer programmi kasutamine - Raise 3D printerid

# EKA prototüüpimislabori 3D printerid:

- Raise3D Pro2 ja Pro2 Plus • 2 printimispead
	- Tööala:
		- 305x305x300mm, kahe ekstruuderi kasutamisel X-teljel 280mm, Plus versiooni tööala kõrgus on 600mm.
	- Küttega printimisalus ja suletud korpus.

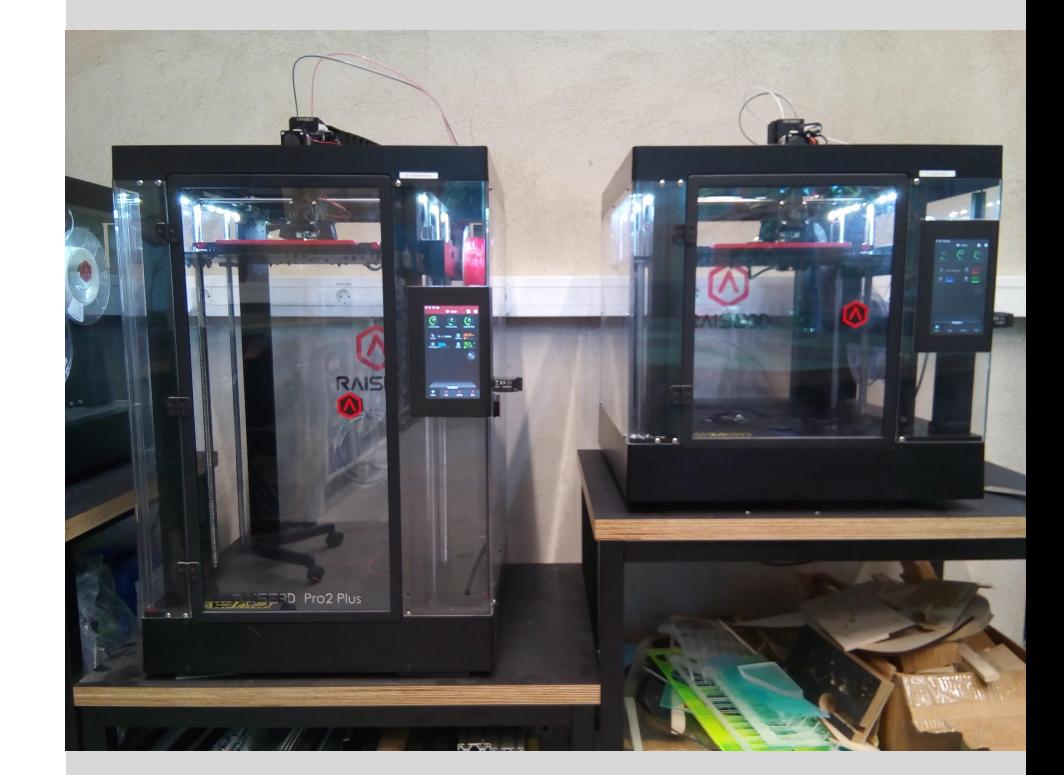

- 1. Ava Simplify3D.
- 2. Kui see avaneb koos mudeli(te)ga eelmisest sessioonist, siis vajuta nuppu Remove, kuni kõik ülearused mudelid on eemaldatud.
- 3. Vajuta nuppu Import ja leia enda STL fail.

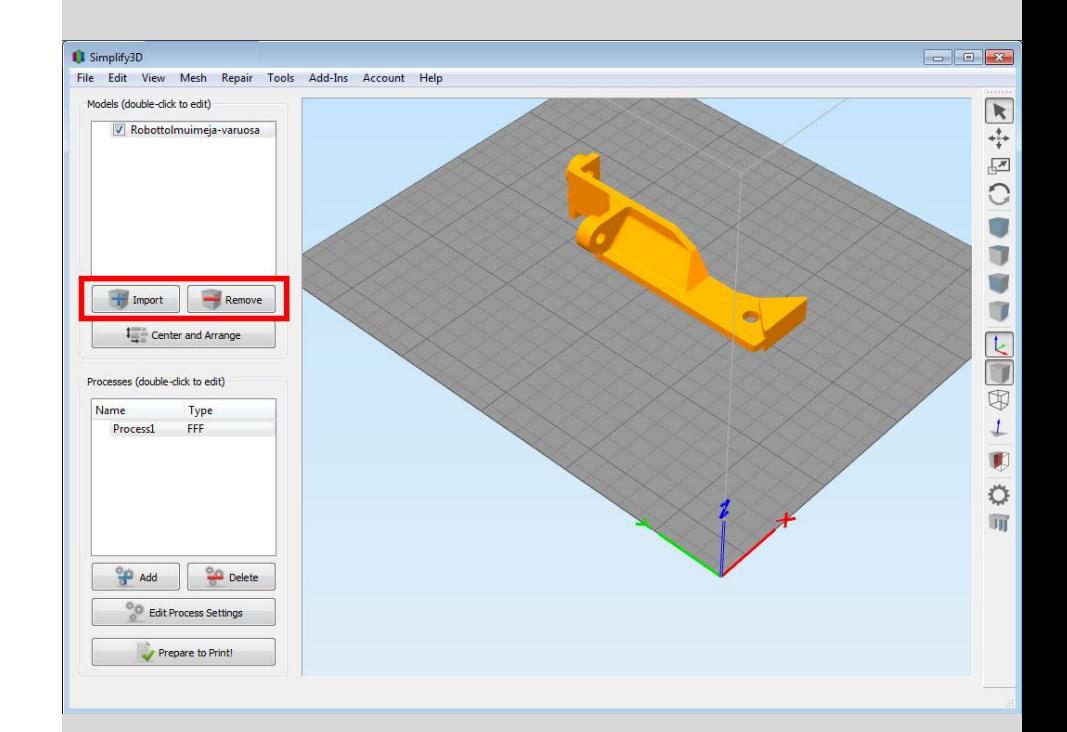

4. Kui soovid mudeli orientatsiooni printimise jaoks muuta, siis tee topeltklikk mudelil. Avaneb paneel, milles on lahtrid "Change rotation". Üldjuhul pead X või Y lahtrisse kirjutama 90, 180 või 270.

Siin saad ka mudelit väiksemaks või suuremaks skaleerida vajaduse korrral.

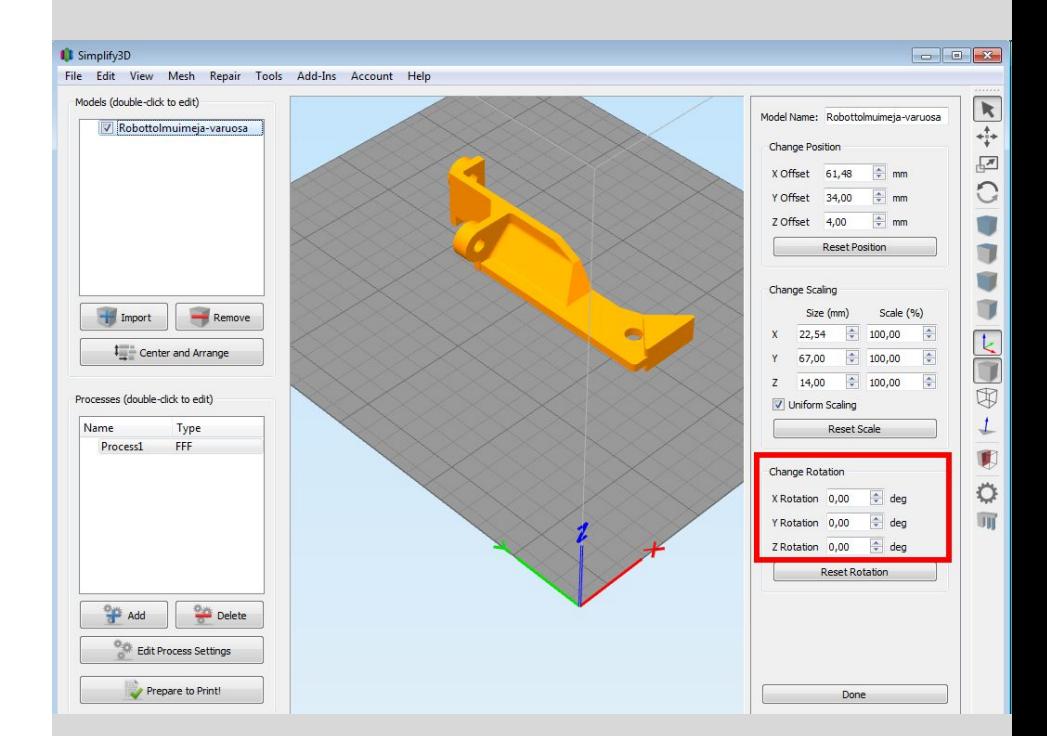

5. Orientatsiooni muutmine tavaliselt paigutab osa mudelist "põranda alla".

Vajuta nuppu Center and arrange, et mudel satuks taas õigele kõrgusele.

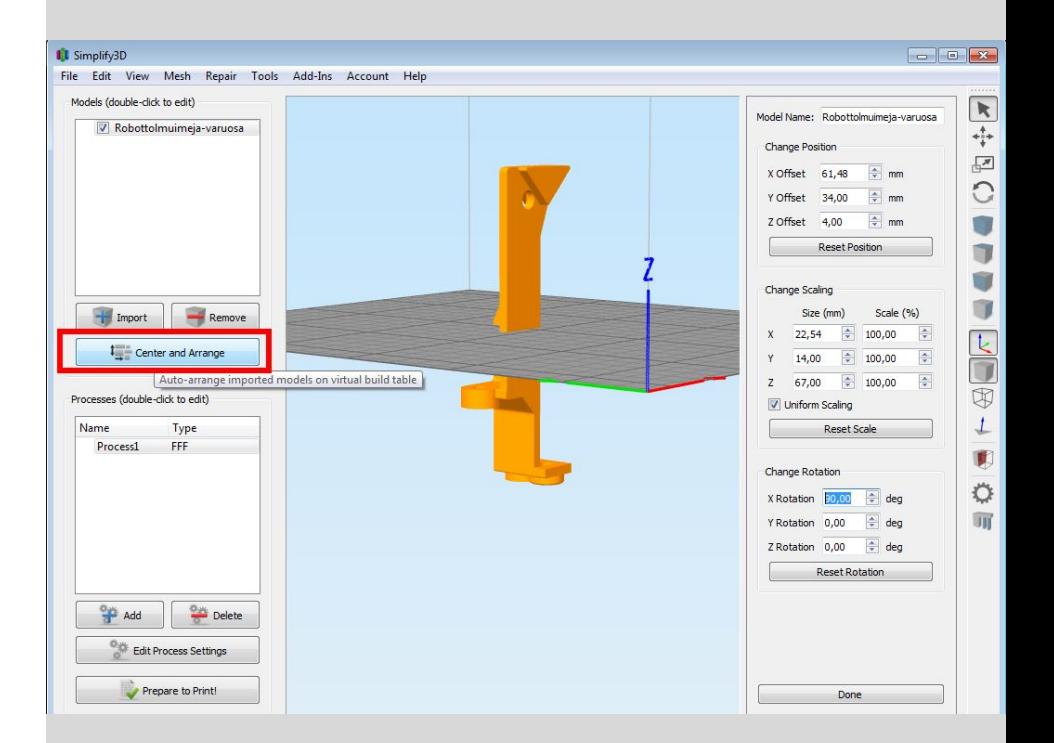

6. Kui soovid printida korraga mitut mudelit, siis võid Import nupuga seda teha.

Kui soovid printida mitu eksemplari samast mudelist, siis Ctrl+C ja Ctrl+V teevad koopia.

Center and arrange paigutab printimisalalt välja sattunud mudelid alale (kuni need mahuvad).

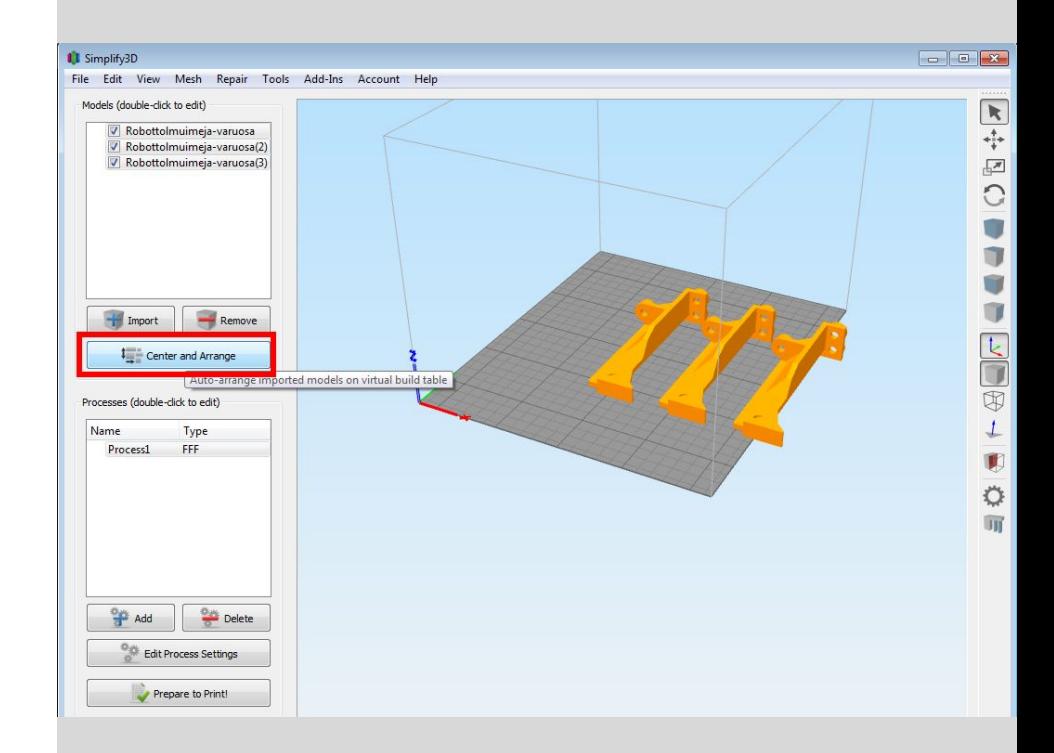

#### 7. Vajuta nuppu Edit process settings.

Kui Processes aknas on rohkem kui üks rida, siis kasuta Remove nuppu, et neid vähendada üheni.

Kui avanenud aknas on vähe valikuid, siis kliki "Show advanced".

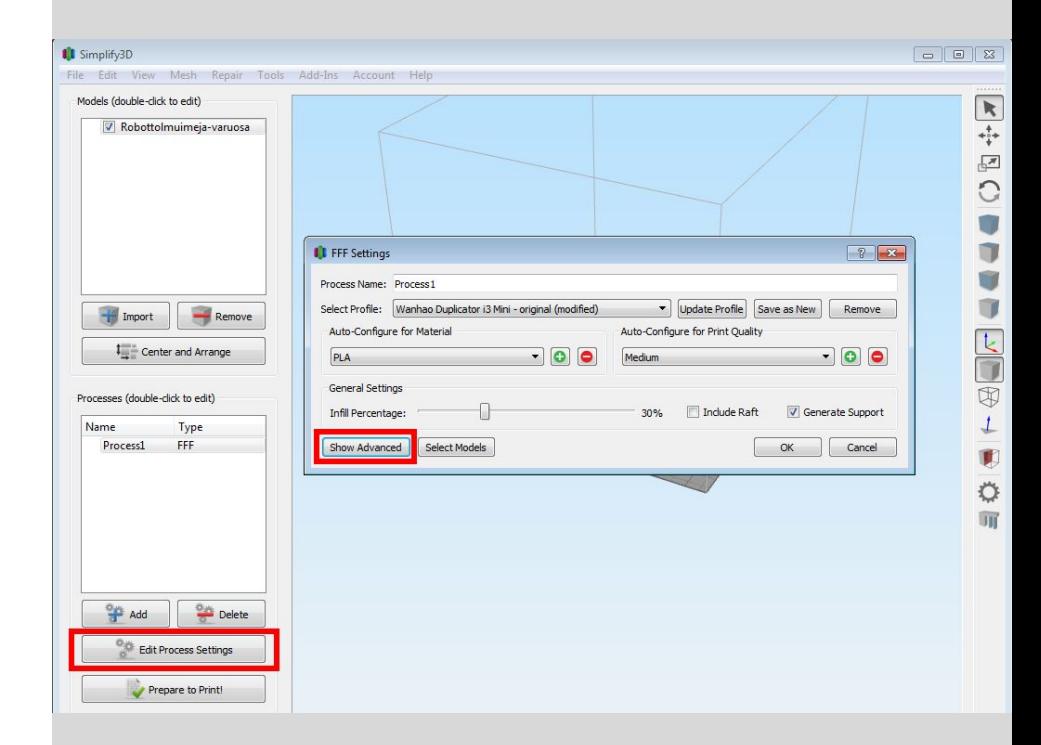

8. Ava Select profile rippmenüü ja leia õige printeri nimega profiil.

Kui Sul pole enda jaoks profiili salvestatud, siis leia "original" lõpuga profiil, näiteks

- "Raise3D Pro2 original"
- "Raise3D Pro2 Plus original"

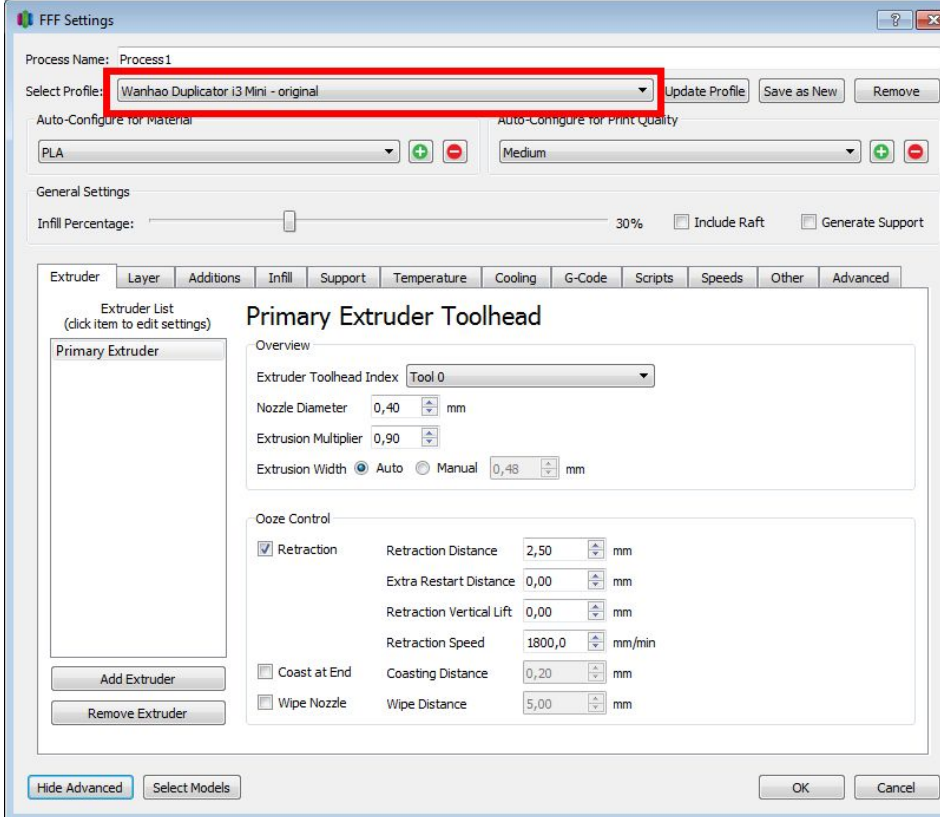

#### 8. jätkub

Kui kasutad Simplify3D-d mujal kui EKA protolabori arvutis, või mingi muu printeriga, siis tuleks eelnevalt hankida printeri profiil ja see Simplify3D-sse importida. File -> Import FFF profile.

EKA printerite profiile küsi juhendaja käest.

9. Sul on võimalik teha kiireid valikuid akna ülemises osas: materjal, kvaliteet vs kiirus, täidise (*infill*) kogus, raft ja tugistruktuuride printimine.

Kindlasti tee valik "Auto configure extruders" rippmenüüs, vastavalt sellele, kas hakkad printima kahe materjaliga, või ühega, ning ühe puhul kummas ekstruuderis asub.

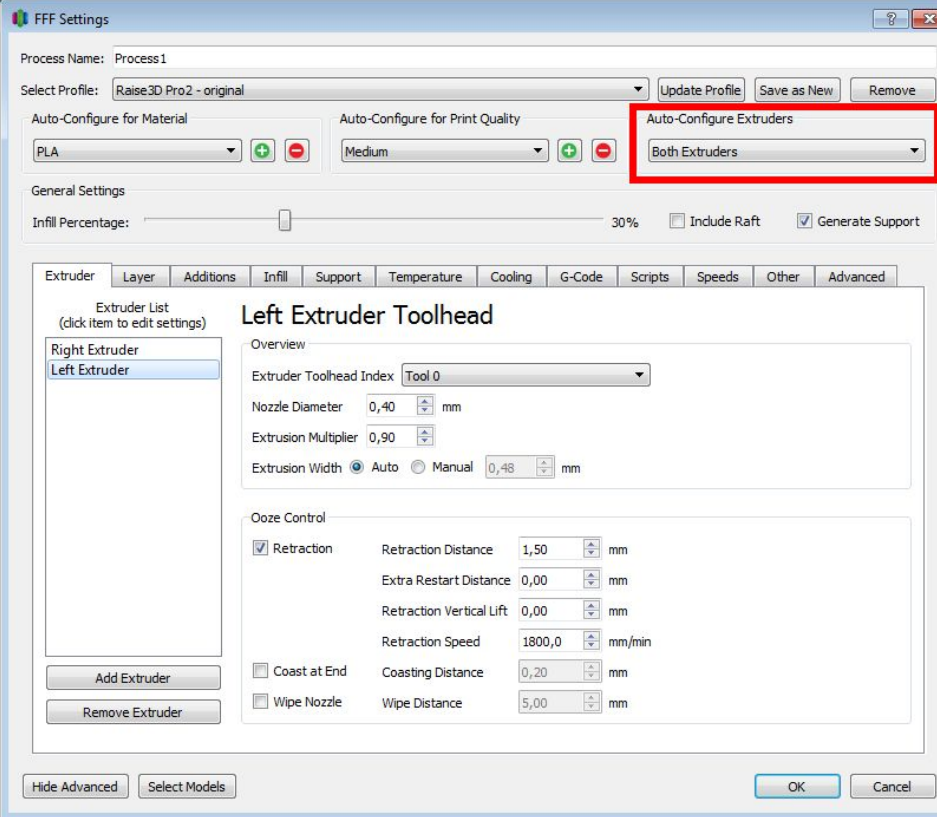

10. "Extruder" lehel ei ole vaja midagi muuta, kui Sa pole diagnoosinud mingit probleemi juba prinditud objektiga.

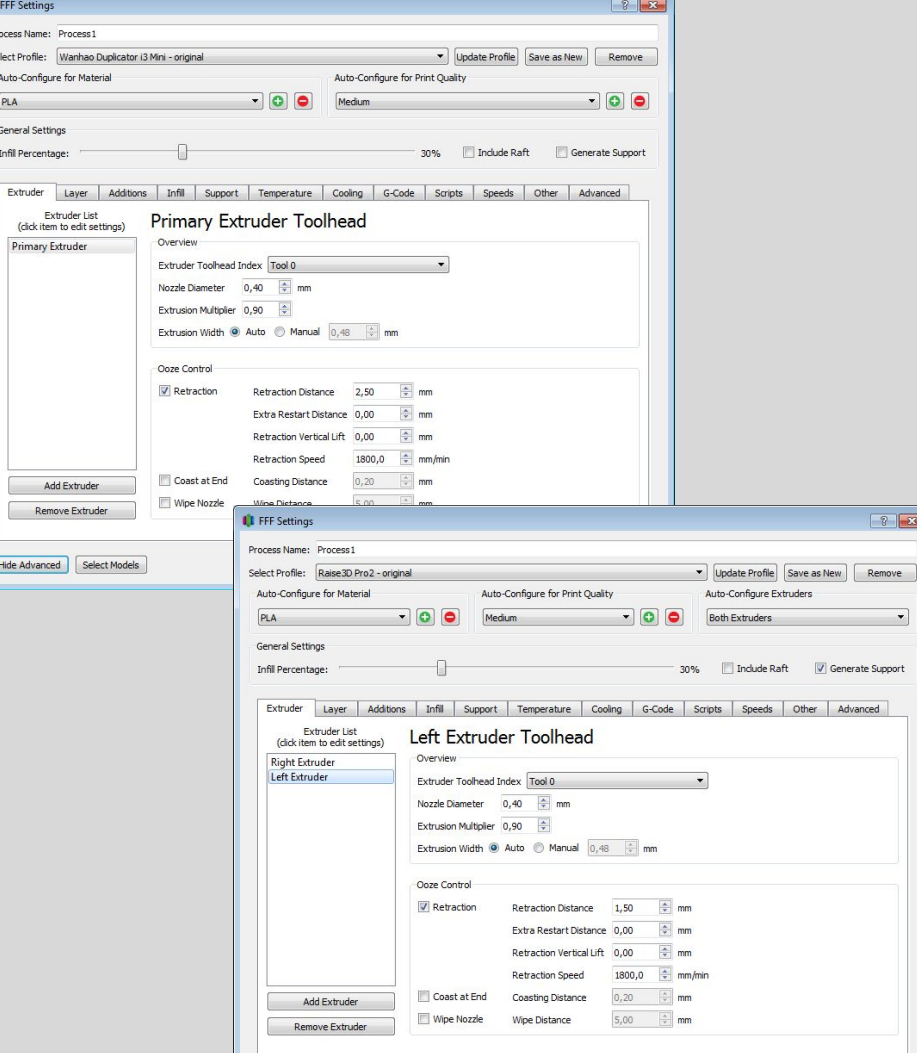

#### 11A. "Layer" leht.

Kui prindid toed teise materjaliga, vali Primary extruder see, milles on põhimaterjal.

#### Määra Primary layer height.

Kihi paksus peaks jääma vahemikku ¼- ¾ otsiku läbimõõdust, seega 0.4mm otsiku puhul 0.1-0.3mm. Suurem kihi paksus tähendab kiiremat printimist, aga pinna sileduse arvelt.

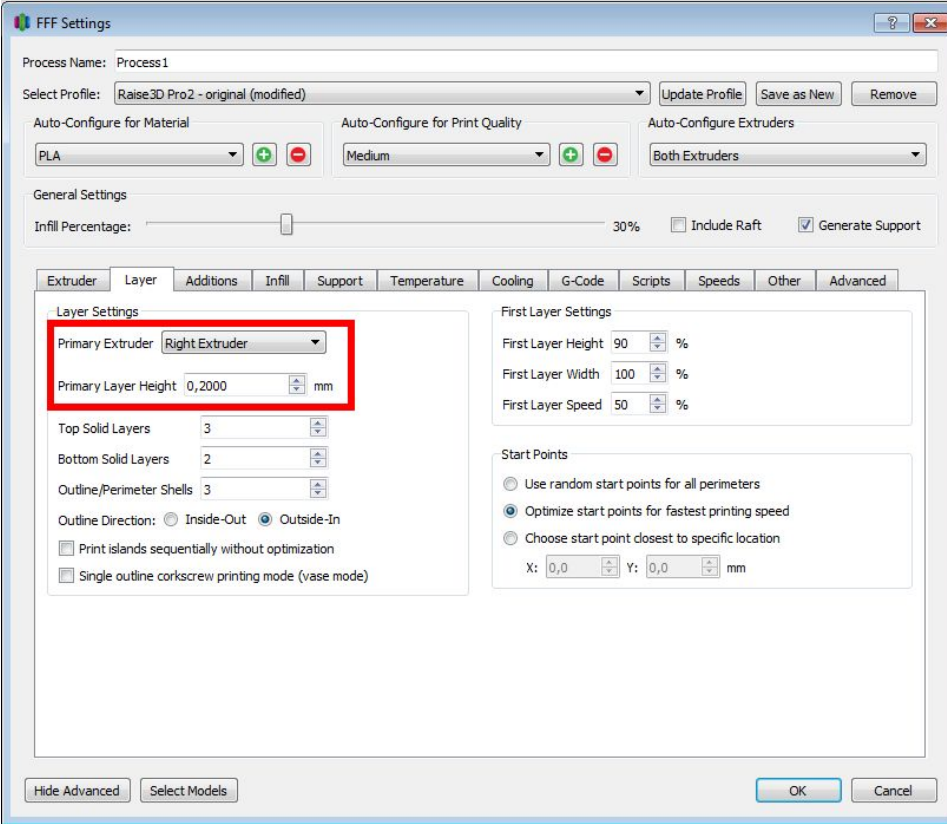

11B. Samas "Layer" lehel on ka valikud

- Top solid layers
- Bottom solid layers

Alla 3 nende väärtuseks ei tasu panna. Kui vajad tugevat detaili ja tahad näiteks 3mm välisseina paksuseks, siis arvuta see enda määratud kihipaksuse järgi. Nt.  $3/0.2 = 15$ . Arvesta, et see pikendab printimise aega.

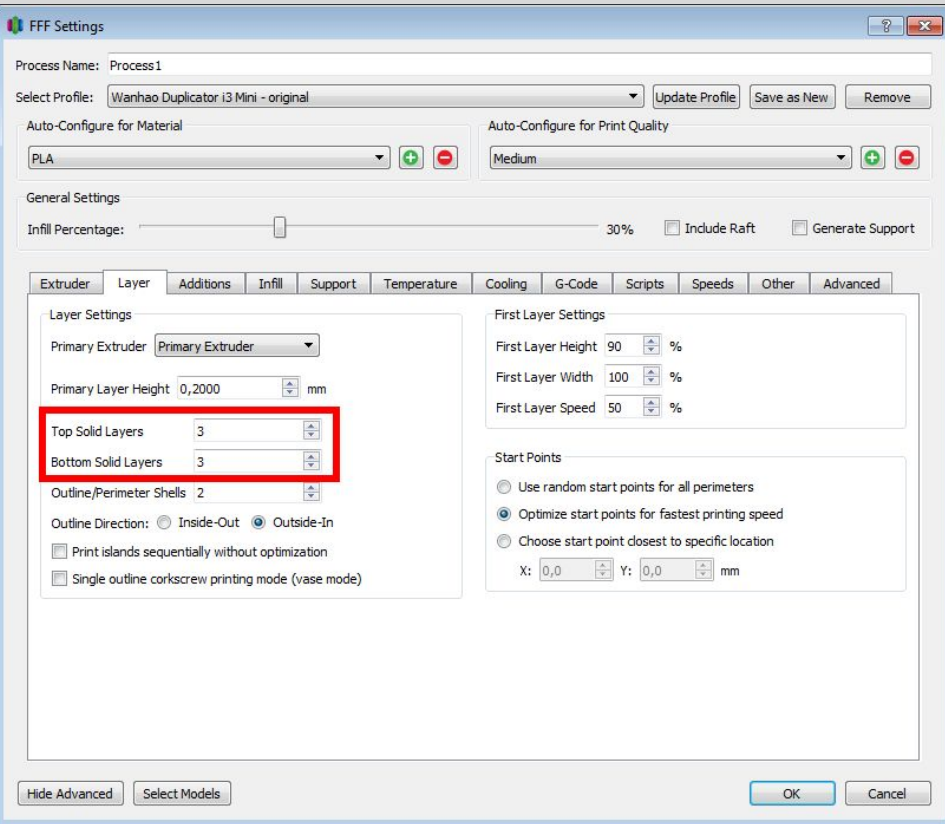

11C. Samas "Layer" lehel on ka valik Outline/perimeter shells

Et arvutada seina paksus, mine vaata "Extruder" lehelt "Extrusion witdh" väärtus. Kui valitud on auto, siis numbriga lahter näitab automaatselt arvutatut ikkagi.

Kui tahad tugevat detaili näiteks 3mm seinapaksusega, siis saad selle nüüd arvutada: 3/0.48=~6 kihti seina.

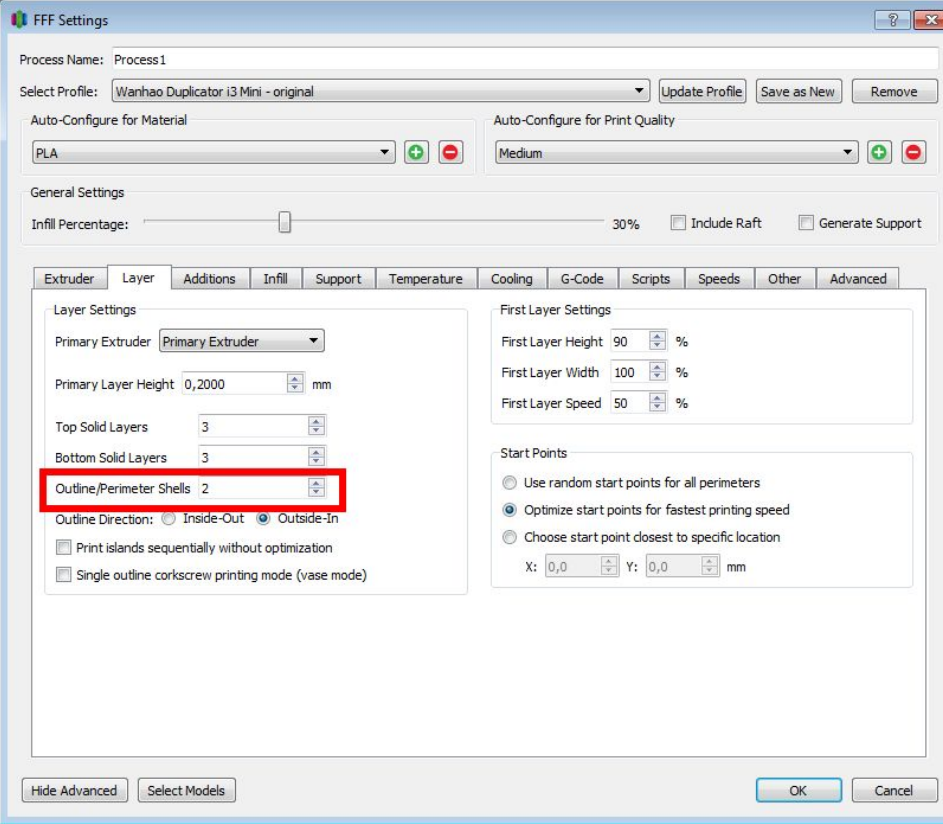

12A. "Additions" lehel tee valik, kas soovid printida skirt'i, brim'i või rafti.

Raft ehk parv on mitme kihi paksune struktuur, mis prinditakse alusele ja alles selle peale sinu mudel. Rafti tasub kasutada kui:

- Mudeli alumiseks osaks on peenikesed jalad või mudel suuremalt jaolt prinditakse tugede peale

- On ette näha alusele kinnitumisega probleeme muul põhjusel (nt. ABSi kooldumine)

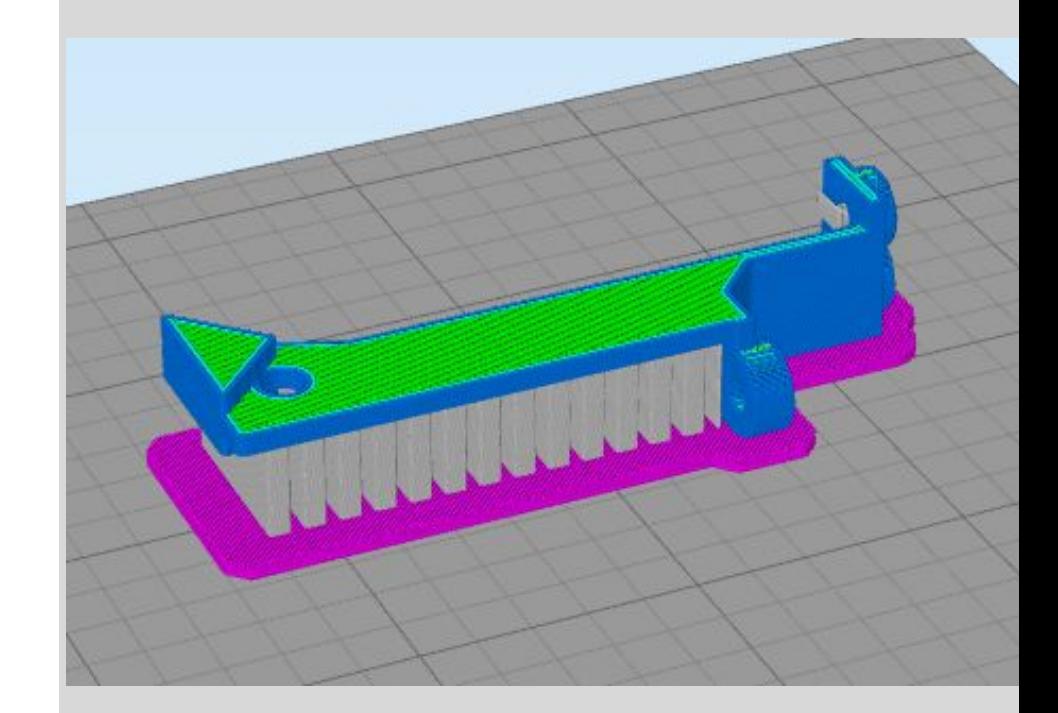

#### 12B

Brim on mudeli ümber, aga mitte alla, prinditav perimeetrit jälgivatest filamendiradadest struktuur. See aitab pisikeste objektide ja kitsaste väljaulatuvate mudeliosade aluselt lahtikooldumise vastu. Võib abiks olla ka tugede alusele nakkumisele. Kasutab vähem materjali (ja aega) kui raft.

Brim'i saamiseks: Skirt layers: 1 Skirt offset from part: 0,0 Skirt outlines: 5 või rohkem (pildil 15)

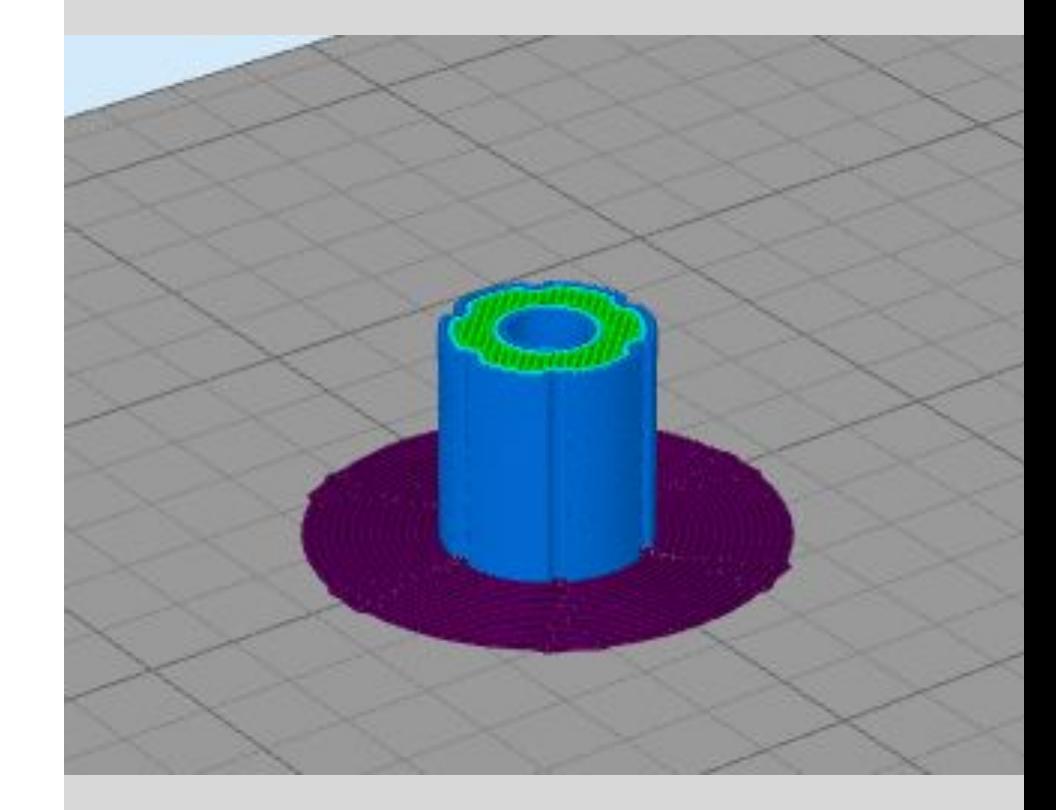

#### 12C

Skirt on filamendirada, mis tehakse mudeli ümber, aga ei puutu mudeliga kokku. Selle eesmärgiks on kindlustada filamendi sujuv voolamine kuumpeast selleks ajaks, kui alustatakse objekti enda printimist. Lisaks võib skirti printimist jälgides tuvastada varakult probleeme aluse loodis olemisega ja alusele nakkumisega.

Skirti saamiseks: Skirt layers: 1 Skirt offset from part: nt 4-5mm Skirt outlines: 2 (suure objekti puhul 1)

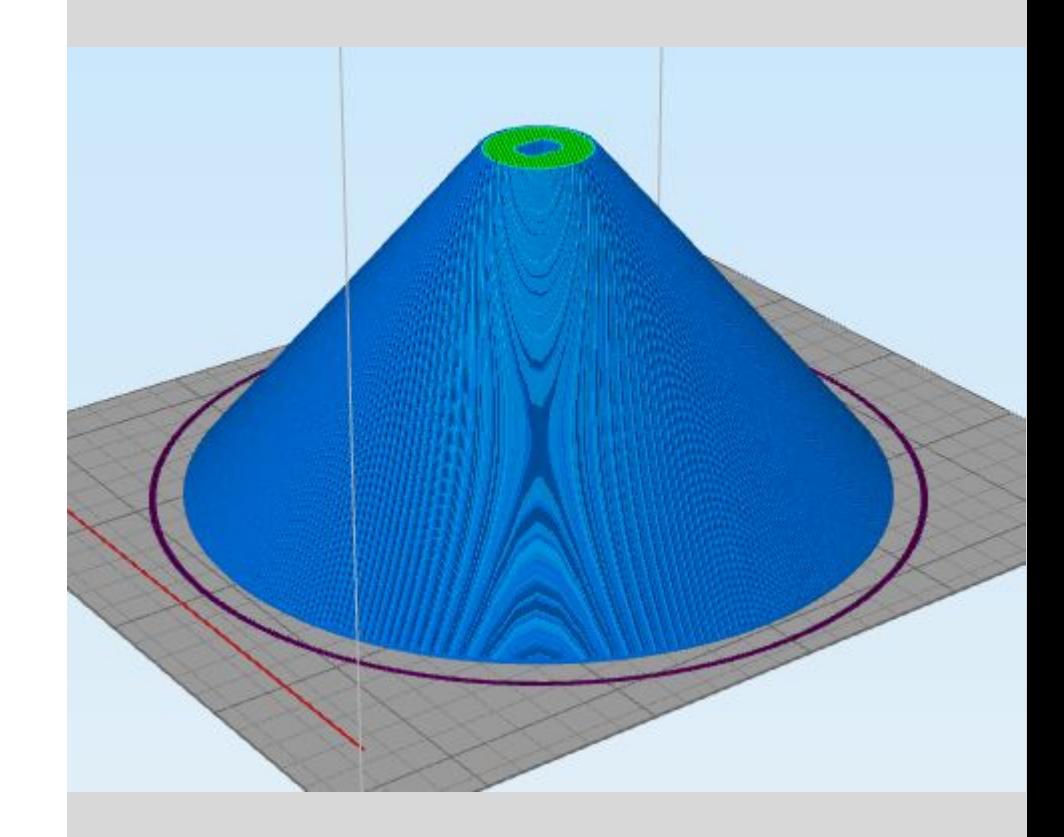

# Simplify3D slicer'i kasutamine - Raise3D

12D.

- Uldjuhul kasuta skirt'i.
- Kui mudelil on kitsaid väljaulatuvaid osi, mis peaks alusele nakkuma, siis kasuta brim'i.
- Kui mudelil on vähe alusele toetuvat pinda või ei taha teistest siledamat alumist pinda, siis kasuta raft'i.

Kas brim või raft teha põhimaterjalist või PVAst on sinu valida vastavates lahtrites. Raft separation distance PVA puhul võib olla 0.

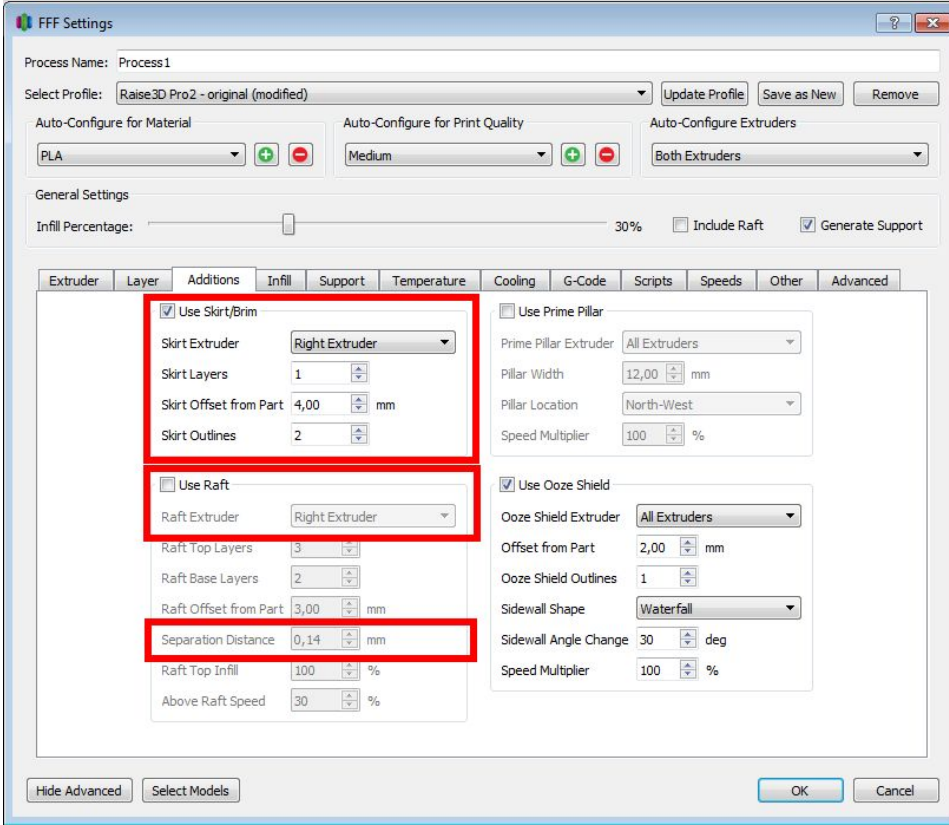

#### 13A. "Infill" lehel saad teha valiku Internal fill pattern

- Rectilinear ruudustik on enamasti optimaalne kiiruse ja tugevuse vahel.

- Grid on samuti ruudustik, aga iga moodustuv seinake on tihedam, sama protsendi puhul ruudustik ise hõredam.

- Triangular on tõenäoliselt veelgi tugevam.

- Wiggle sobib painduva filamendiga.

- Fast honeycomb on rohkem dekoratiivne.

- Full honeycomb on tõenäoliselt kõige tugevam.

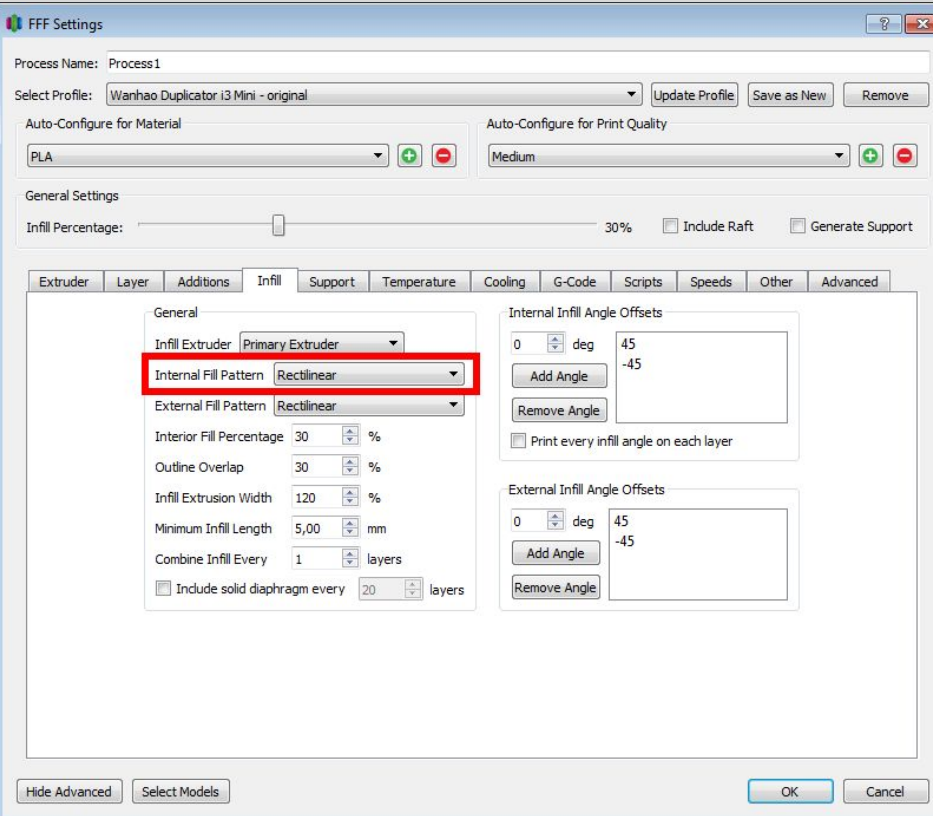

#### 13B. "Infill" lehel on samuti valik External fill pattern

See määrab, kuidas laotatakse filament ülemistele ja alumistele pindadele. Valikuid on 2: rectilinear ja concentric.

Concentric valikut tasub proovida ümaramate-orgaanilisemate vormide puhul, kus sirgjooned on ebaloomulikud.

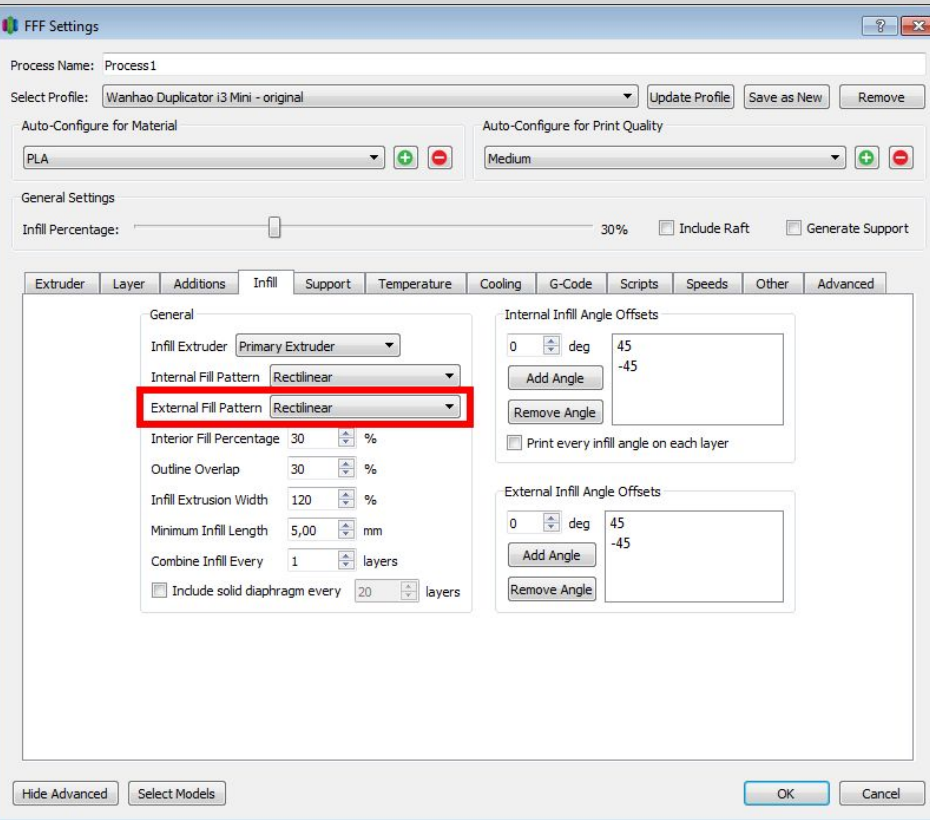

13C. "Infill" lehel on samuti valik Interior fill percentage.

Dekoratiivsetele mudelitele 10%

Eriti tugevatele mudelitele max 40-50%

Pane tähele, et percentage on plastiku hulk, rectilinear muster, mis teeb igas kihis ainult ühes suunas jooned, saab visuaalselt tihedam kui nt triangular muster, mis teeb igas kihis kõik 3 suunda.

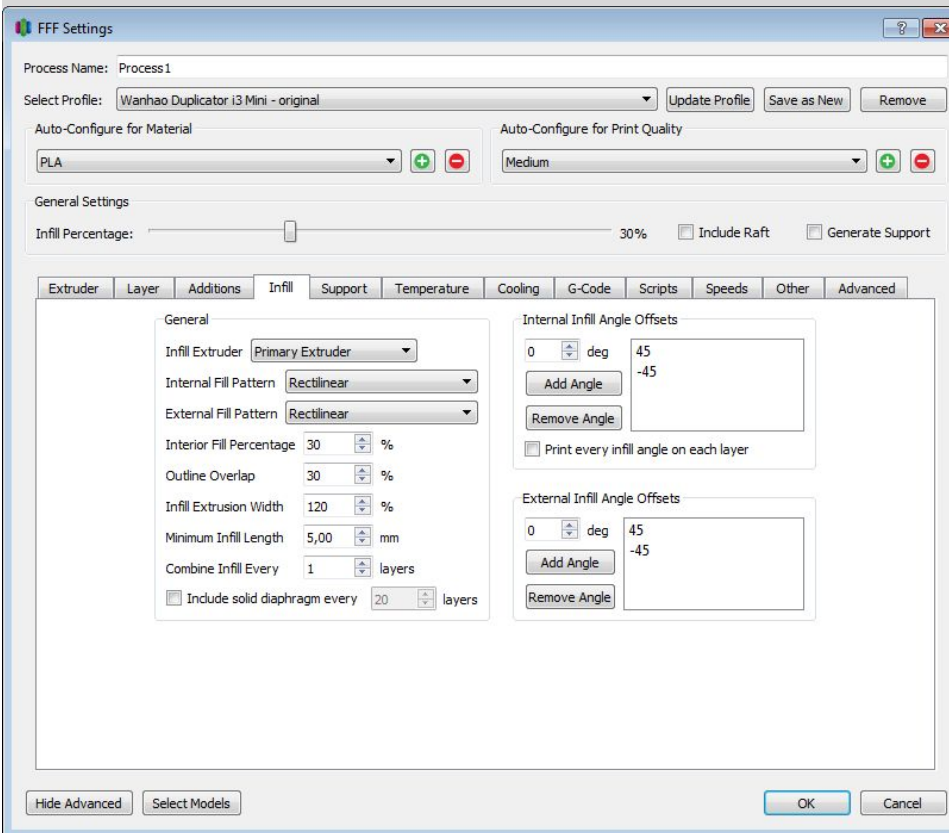

13D. Jälgi et Infill extruder oleks ikka põhimaterjali ekstuuder.

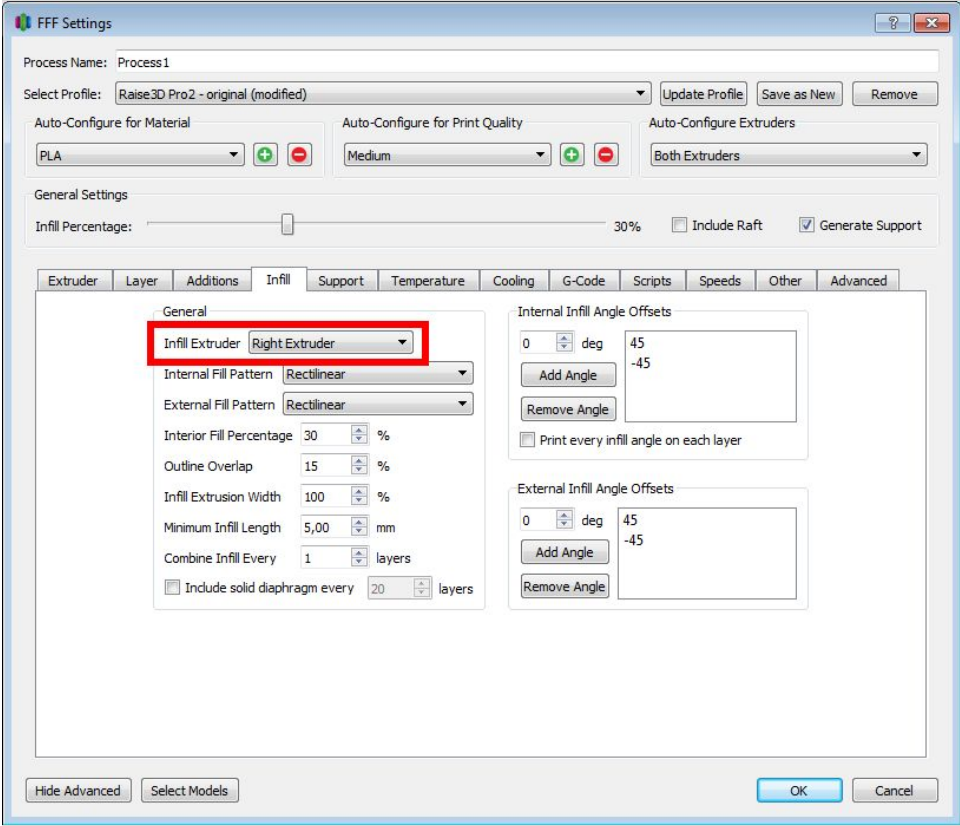

14A. Märgi linnuke Generate support material ette, kui Su mudelil "õhule toetuvaid" osi.

Üldjuhul tähendab see väljapoole kaldu osi järsema nurgaga kui 45° (Max overhang angle väärtus) või horisontaalseid sildeid, mis on pikemad kui ~10mm. Kui näed hiljem preview vaates, et tugesid kõigisse vajalikesse kohtadesse ei tekkinud, siis võib vaja olla Support pillar resolution muuta väiksemaks, et kitsamaid osi toetataks.

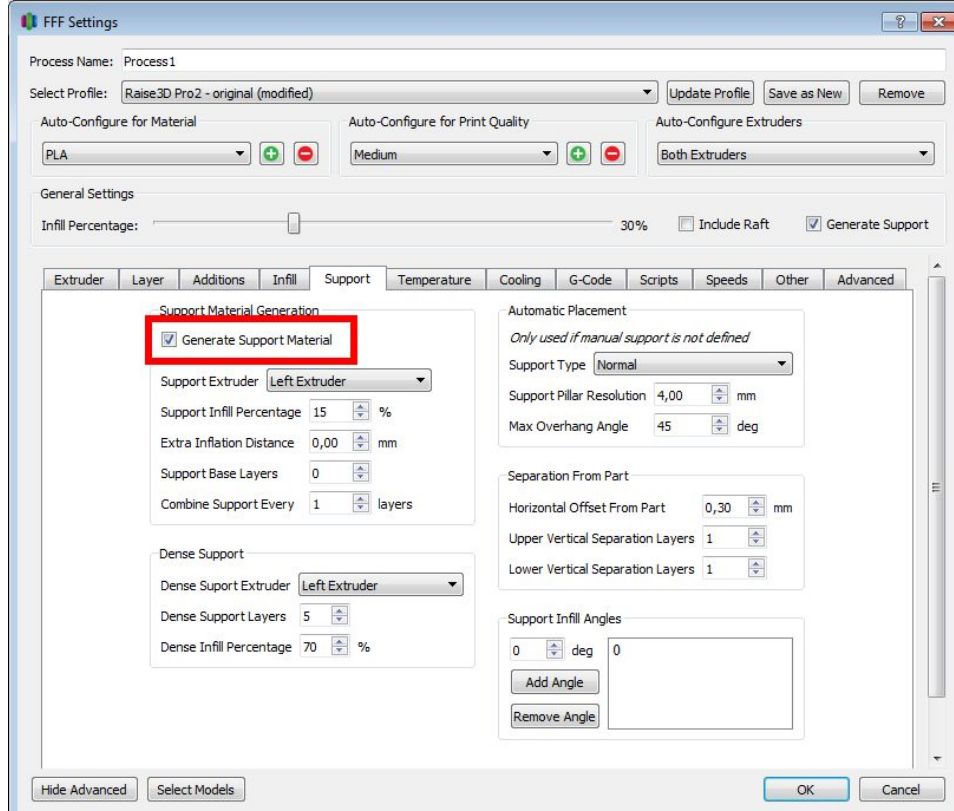

14B. Kui prindid ÜHE filamendiga, jälgi et Support extruder on sama, mis su põhimaterjali ekstruuder.

ÜHE filamendi kasutamisel Upper ja Lower vertical separation layers peaks olema 1, et supporti saaks kergelt eemaldada.

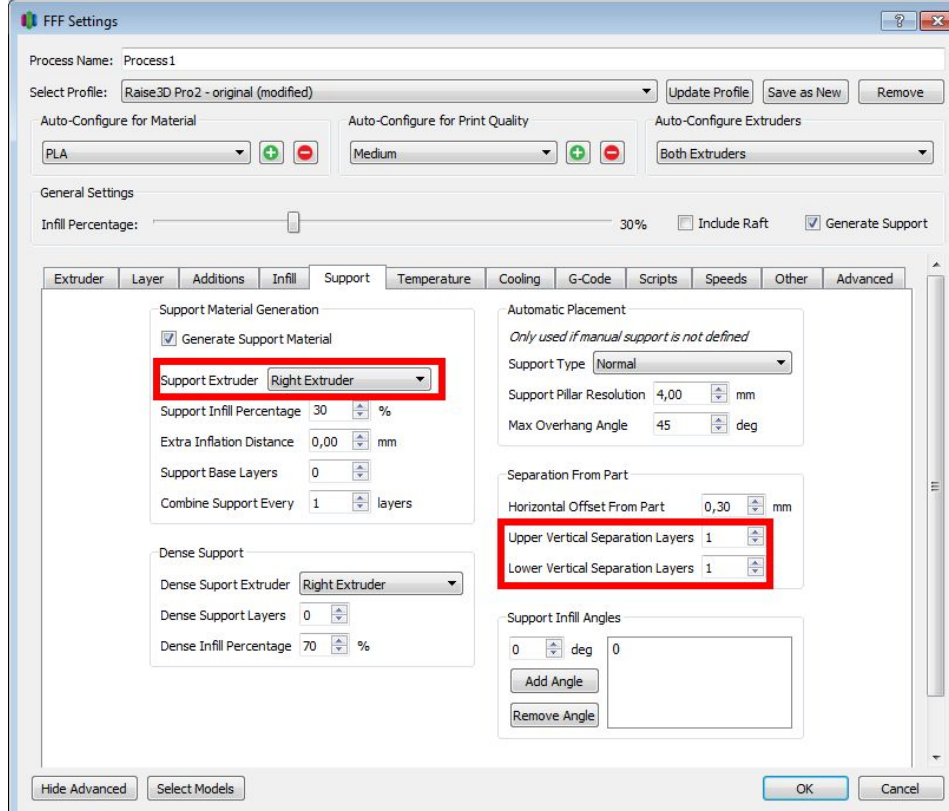

14C. Kui prindid teise ekstruuderiga lahustuvaid tugesid, siis Support extruder pane see, milles on PVA.

Upper ja Lower vertical separation layers peaks olema 0, jääb pind ilus.

Võid PVA kokkuhoiuks panna Dense support layers 5, Support infill percentage 15% ja Dense support infill percentage 70%

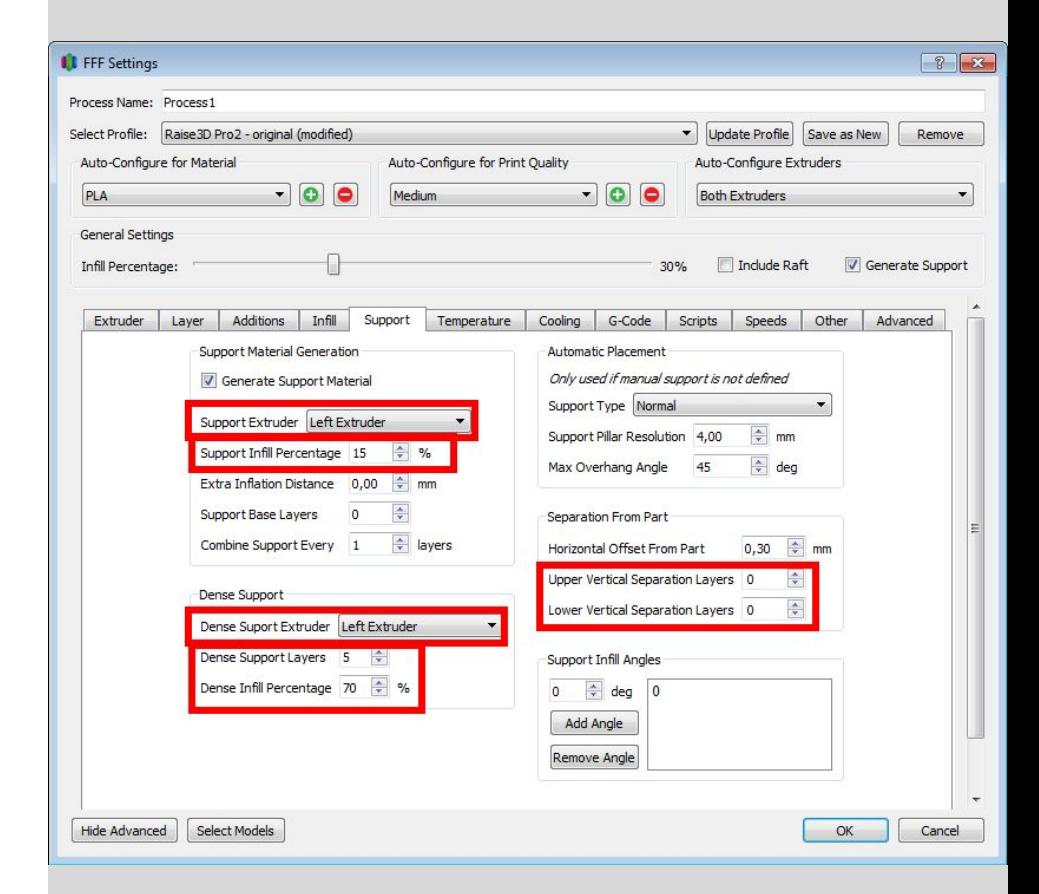

14D. Kui soovid tugede paigutust ise täpsemalt kontrollida, siis pane "FFF settings" aken kinni ja vajuta mudeli vaate kõrval nuppu Customize support structures, kus saad nii automaatse komplekti genereerida, kui ka ükshaaval neid kustutada ja lisada, ning suurust muuta. Üldjuhul on automaatselt genereeritavad piisavad.

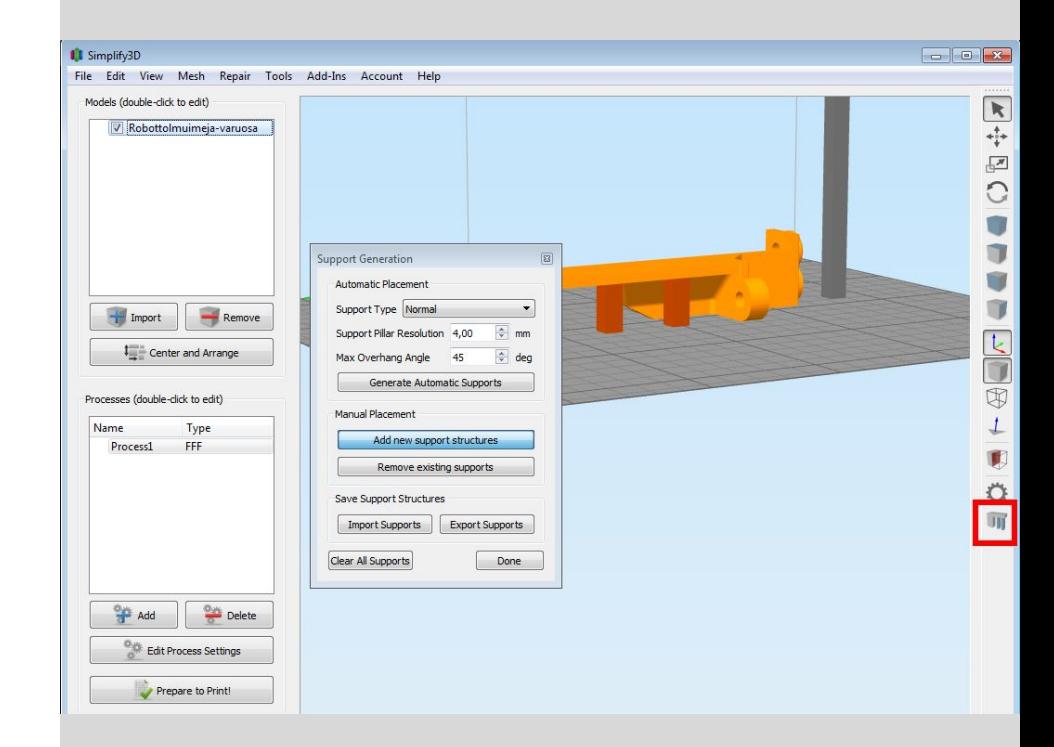

15A. "Temperature" lehel on vasakul valikud Right extruder, Left extruder ja Heated bed. Kliki need järgemööda kindlasti läbi ja kontrolli, et temperatuurid on õiged.

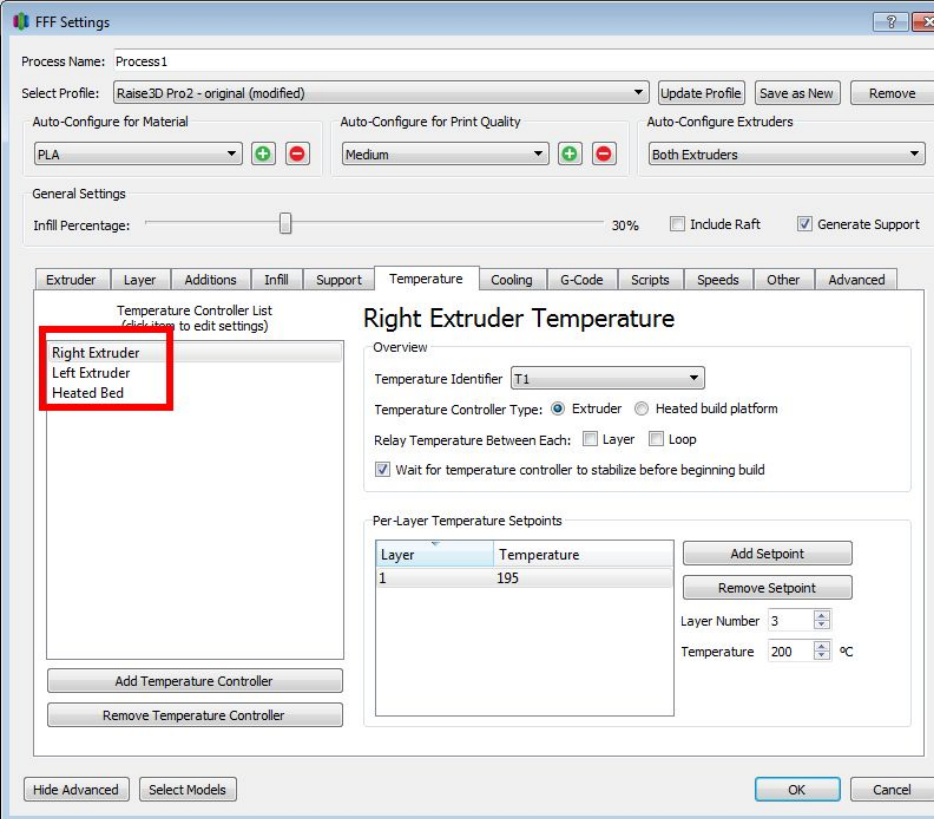

#### 15B. "Temperature" lehel on vaja vaadata Per-layer temperature setpoints ala.

Seal peaks olema ainult üks rida. Kui on rohkem, siis eemalda Remove setpoint nupuga ja hoolitse, et allesjäänud real tulbas Layer on väärtus 1.

Temperature väärtuseks pane üldjuhul PLA jaoks 210℃.

Loe filamendi pakendilt, küsi juhendajalt. Uue tundmatu filamendi puhul võib olla kasulik teha testprint [https://youtu.be/slqV\\_2XqTqc](https://youtu.be/slqV_2XqTqc)

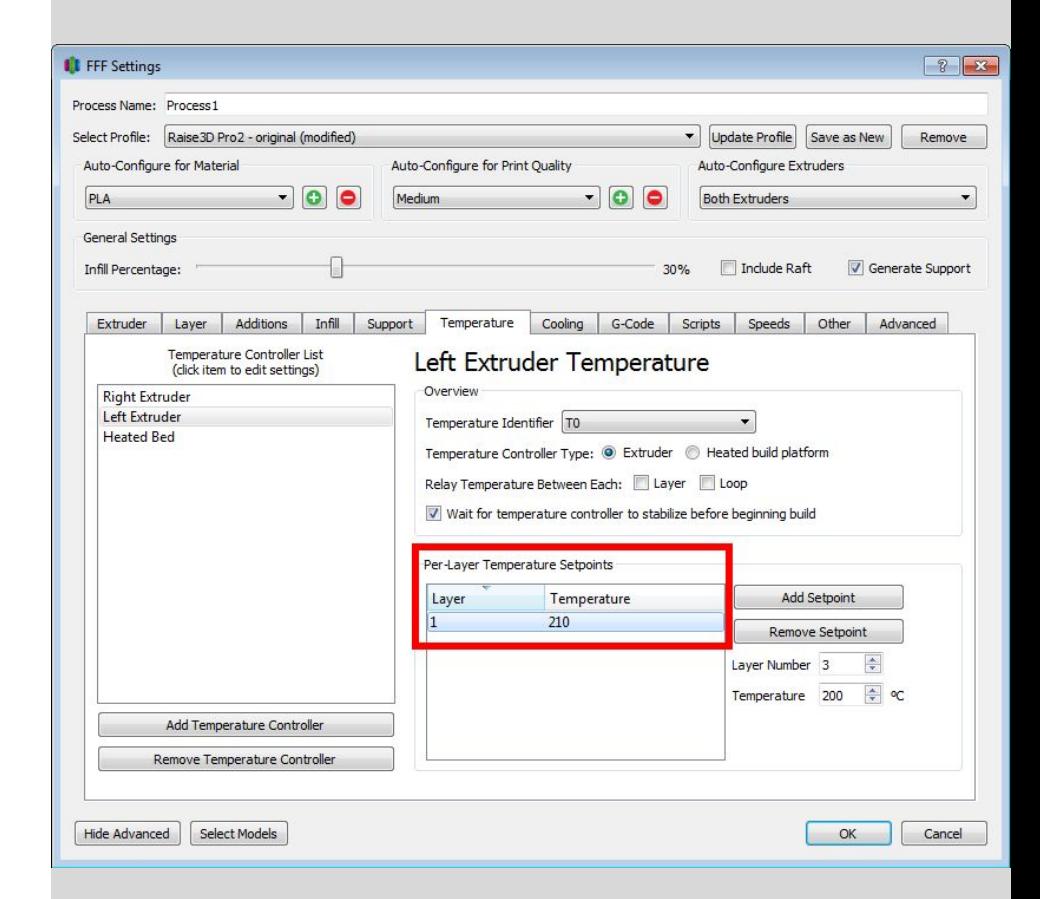

15C. Kui prindid ÜHE filamendiga, siis jälgi, et teise ekstruuderi temperatuur oleks pandud 0!

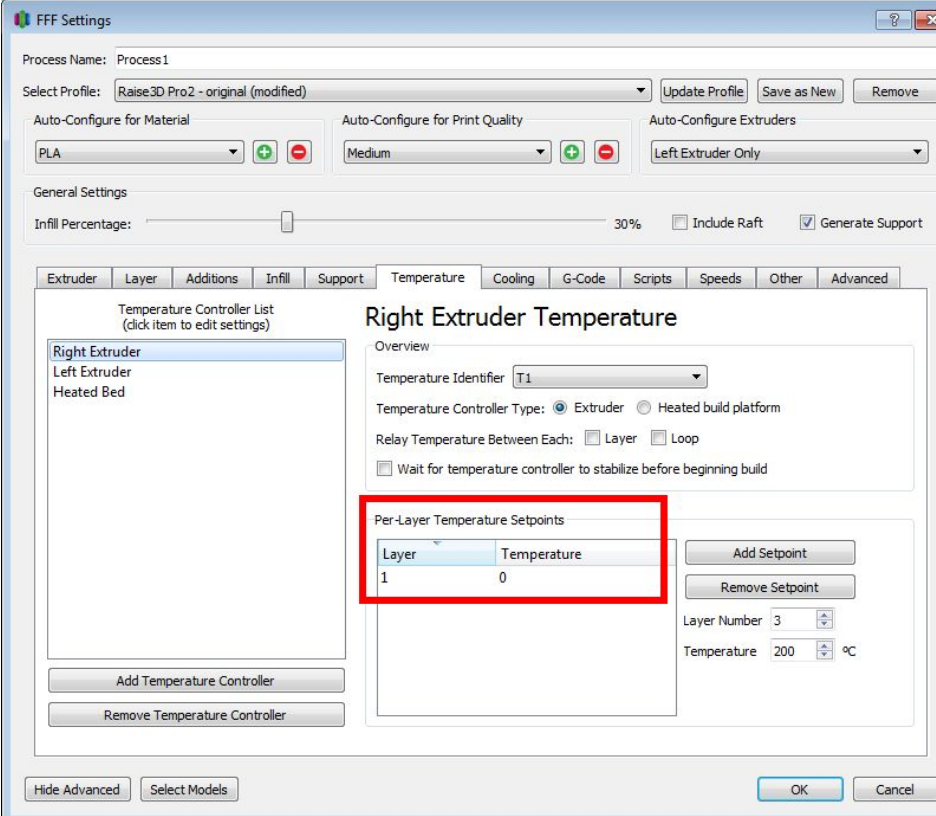

15D. Heated bed peaks PLA printimisel olema 60℃, teiste filamentide puhul uuri pakendit.

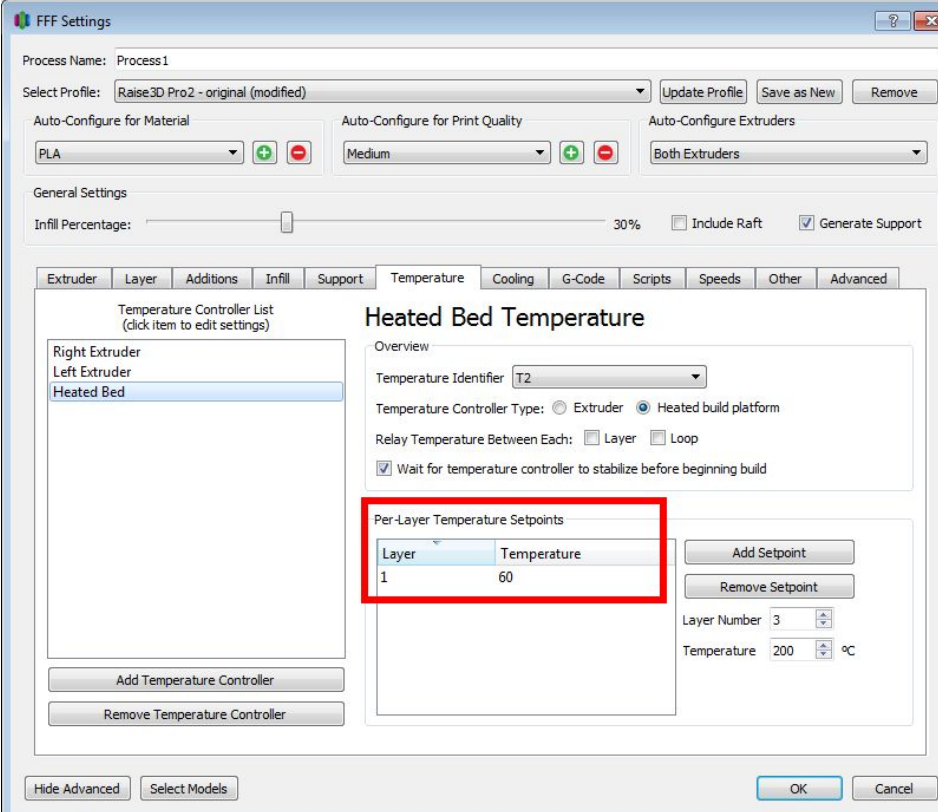

16. Lehel "Cooling" ei pea üldjuhul midagi muutma, kui valisid Auto-configure for material rippmenüüs õige materjali.

Lehtedel "G-code" ja "Scripts" ära näpi midagi.

Lehel "Speeds" ära muuda midagi, kui pole tuvastanud probleemi, mida aeglustamine võiks parandada.

"Other" ja "Advanced" üldjuhul pole vaja muuta.

17A. Vajuta OK "FFF Settings" aknas. Satud tagasi mudeli vaatesse.

Vajuta nuppu Prepare to print.

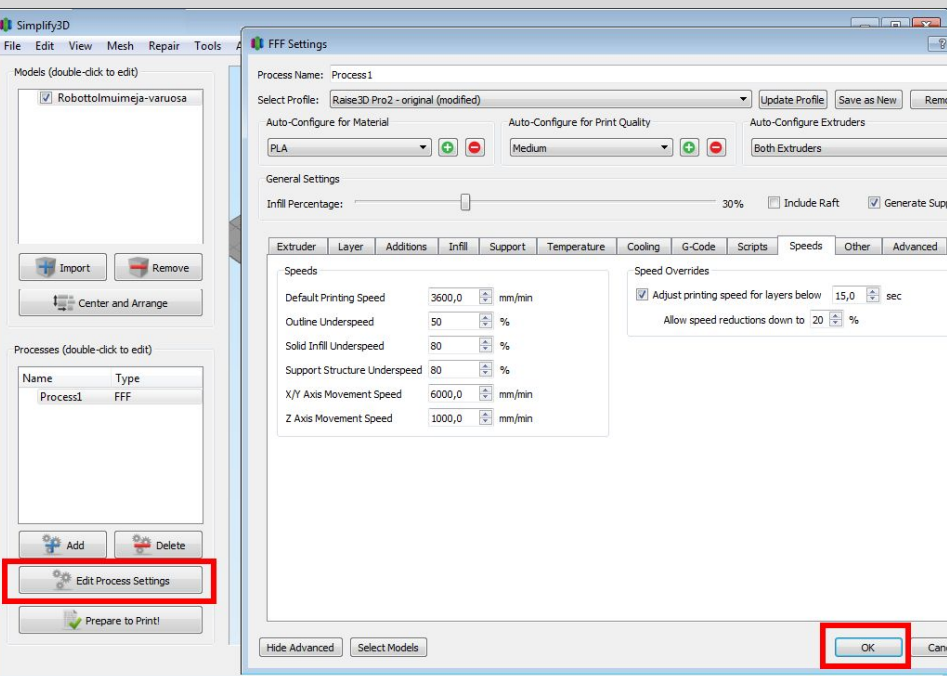

17B. Avanevas vaates näed ülal vasakul printmisele prognoositavat aega (see võib tegelikkuses venida pikemaks).

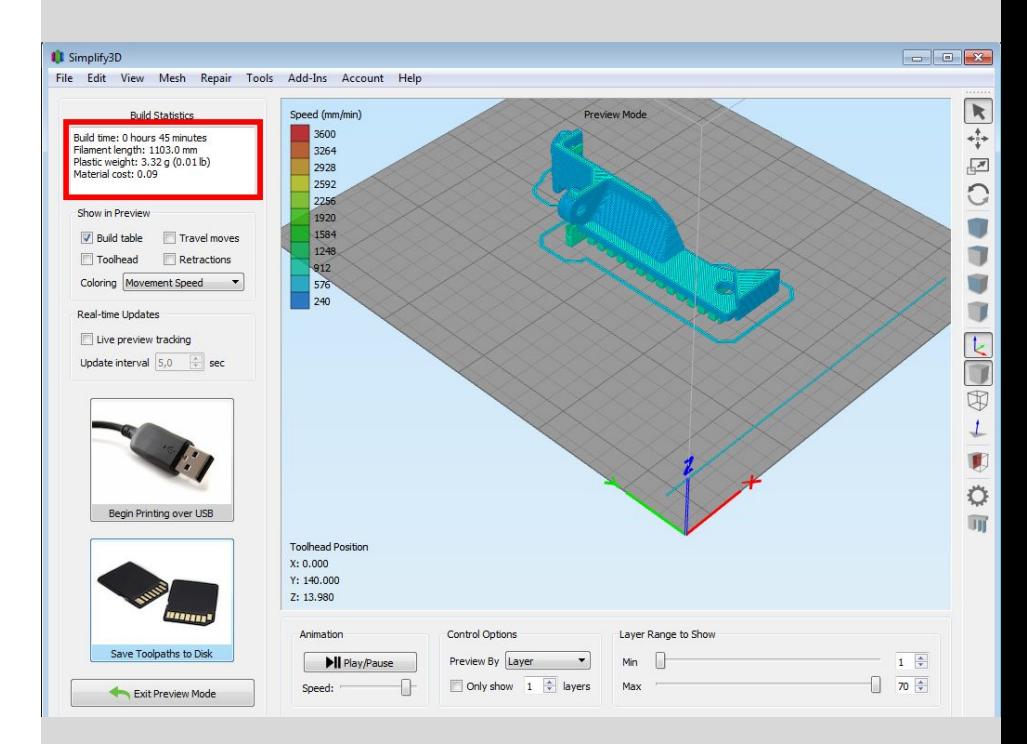

17C.

Alumist *slideri*t liigutades näed kuumpea teekonda printimise ajal. See tasub alati tähelepanelikult ja kriitiliselt üle vaadata!

Coloring: Feature type valik võib abiks olla toimuva mõistmisel.

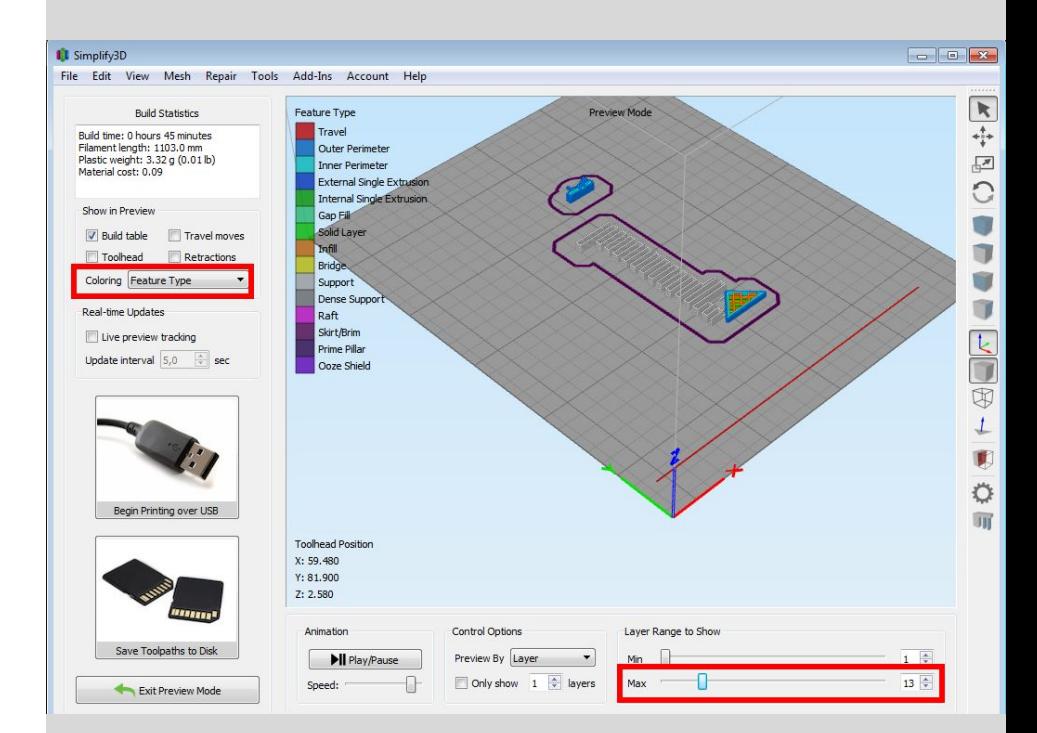

17D.

Kas infill ja support näevad loogilised välja?

Piltidel näide, kus automaatsed supportid ja raft puuduvad mudeli ühe osa alt. Teisel pildil peale manuaalselt supportide lisamist.

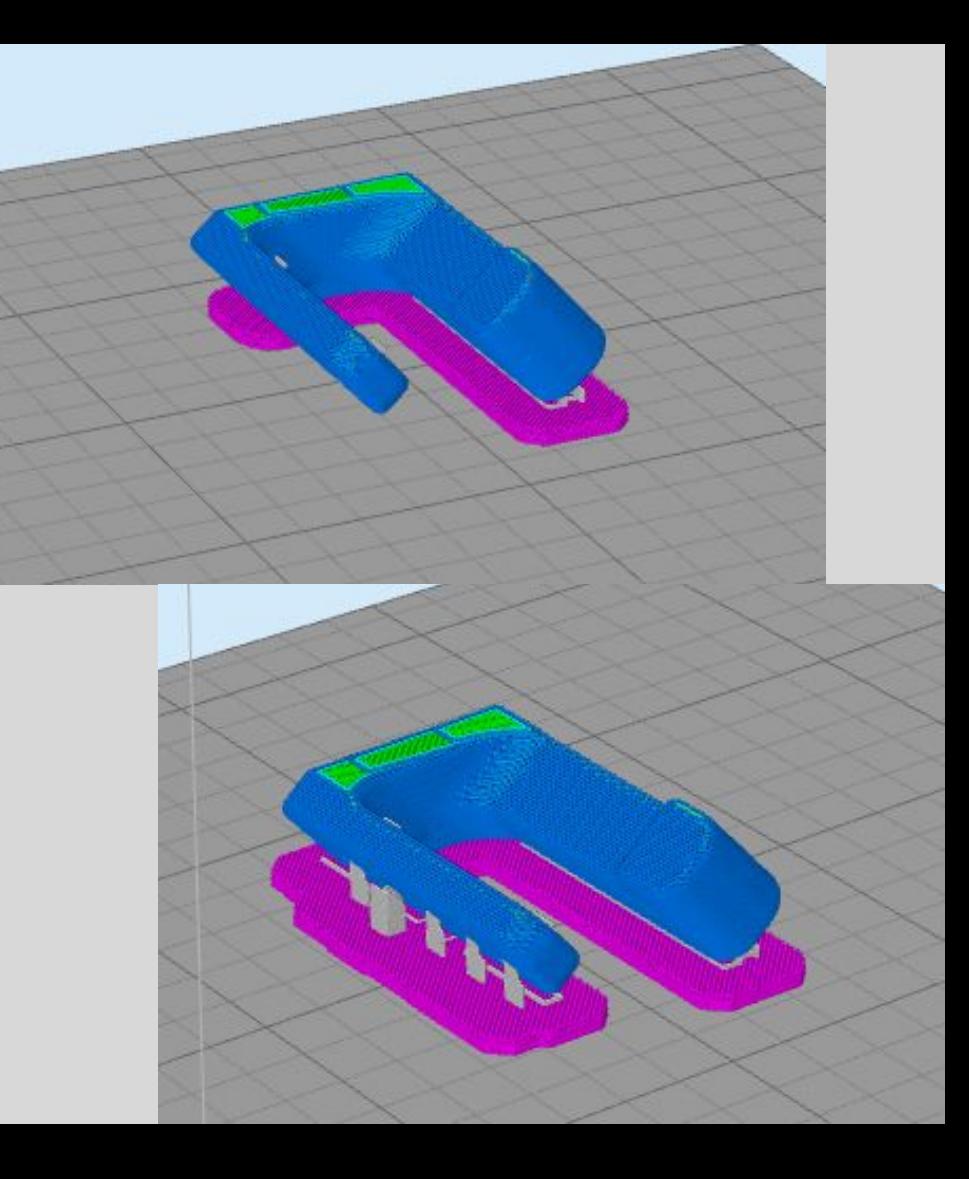

18.

Kui preview nägi välja selline nagu peab, siis kliki Save toolpaths to disk ja salvesta

mälupulgale (või microSD kaardile USB adapteris)

Kui ei näinud õige välja, siis Exit preview mode ja uuesti Edit process settings.

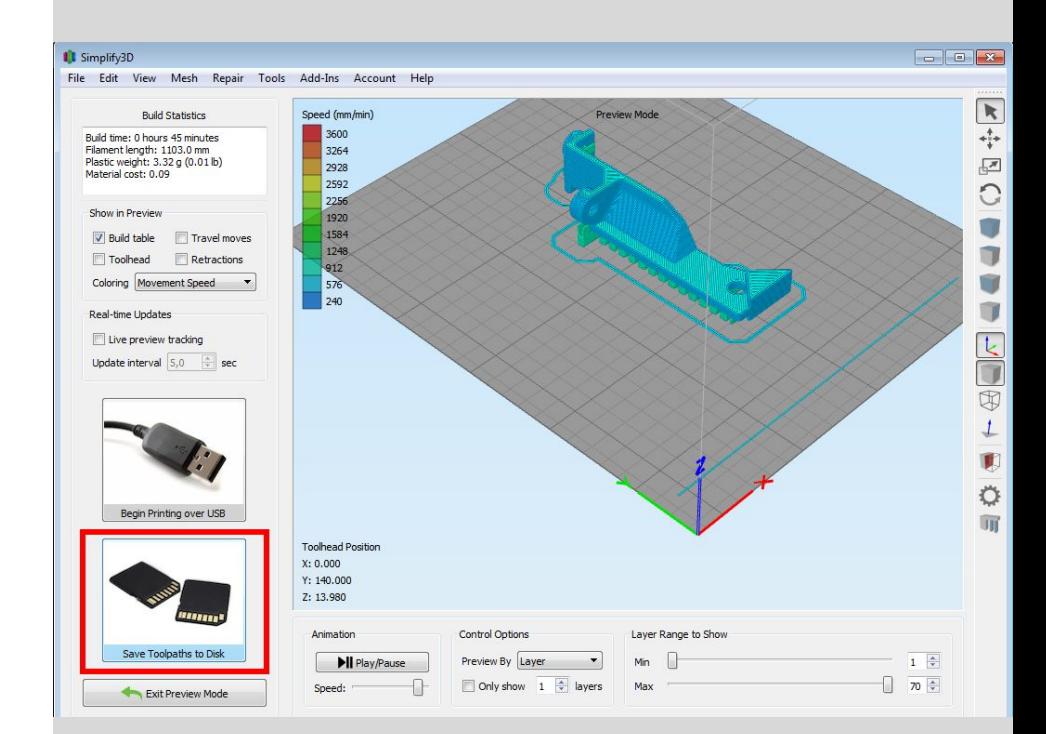

# Faili printimine - Raise 3D printerid

## Töö alustamine printeri juures - Raise3D

Lülita printer sisse (vajuta nuppu kaugjuhitava pistikupesa peal või iPadi äpis). Oota kuni printer näitab ekraanil kasutajaliidest.

Ekraani allservas on nupud 4 lehe vahel valimiseks: Home, Tune, Utilities ja Print

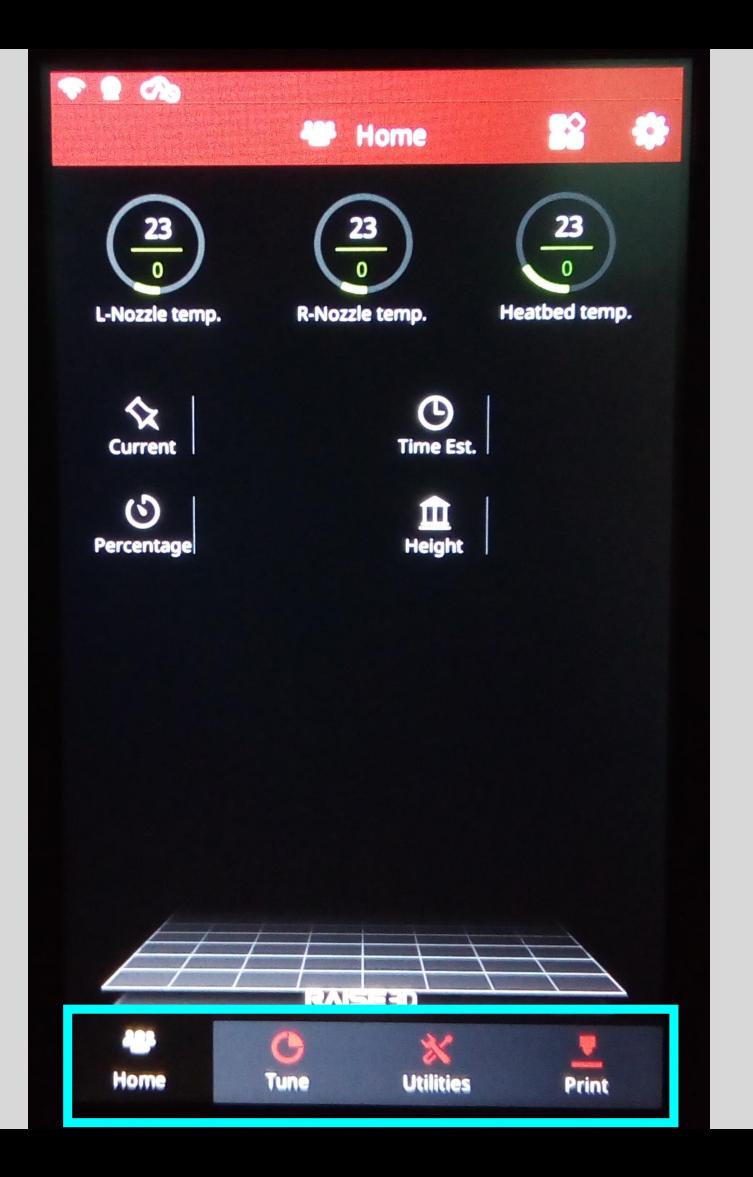

## Töö alustamine printeri juures - Raise3D

Printeri võib panna soojenema, ükskõik kas kavatsed kohe printima asuda või kõigepealt filamendi vahetada ja siis printida.

Home lehel vajuta ekstruuderi temperatuuri peale ekraanil ja sisesta filamendile sobiv temperatuur. Tee sama ka teise ekstruuderiga ja alusega.

PLA puhul ekstruuderi temperatuur 210, aluse temperatuur 60.

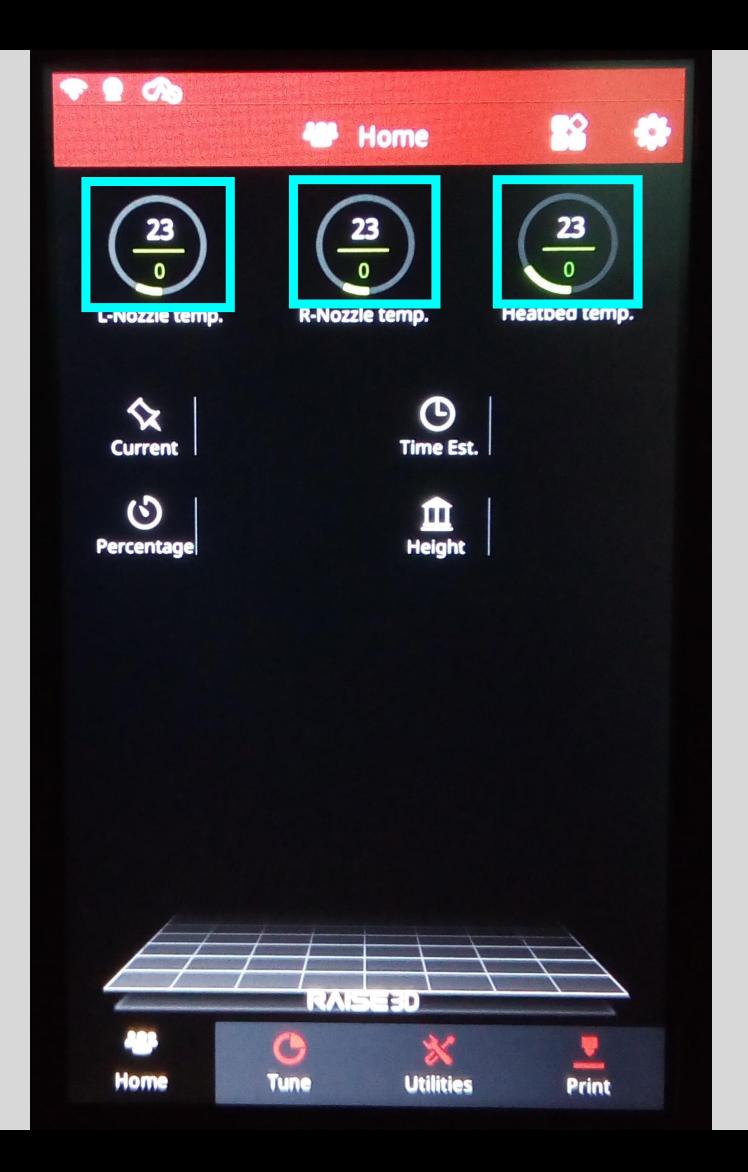

# 1.

Vaata, et alus on masinas korralikult oma pesas ja puhastatud jääkidest.

Pane oma *gcode* failiga mälupulk USB pistikusse, mis asub masina küljel ekraani kõrval.

Mine lehele Utilities. Paremal on on L j R nupud. Vajuta aktiivseks see, kumma ekstuuderiga printimist alustad. Nüüd vajuta paar korda noolt nende nuppude all. See toob kuumpea tööasendisse.

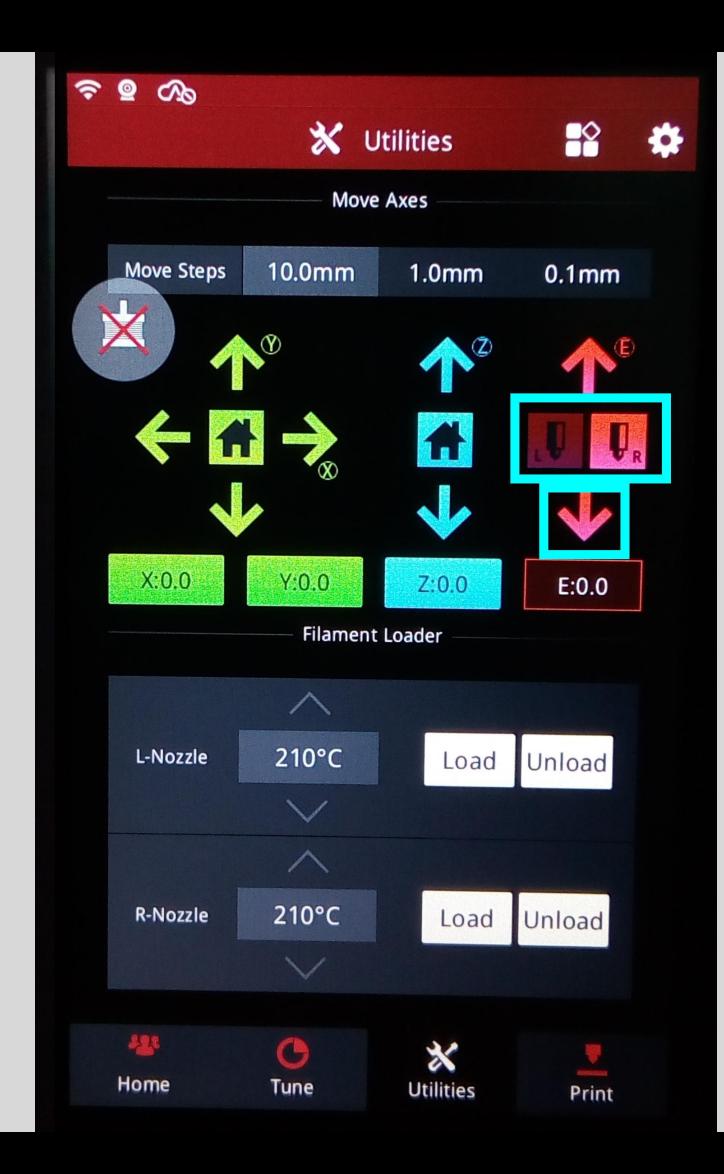

2.

Mine lehele Print.

Vali USB storage.

Leia enda fail ja kinnita printimise alustamine.

Oota, kuni printimine algab ja vaata, kas kõik läheb tõrgeteta.

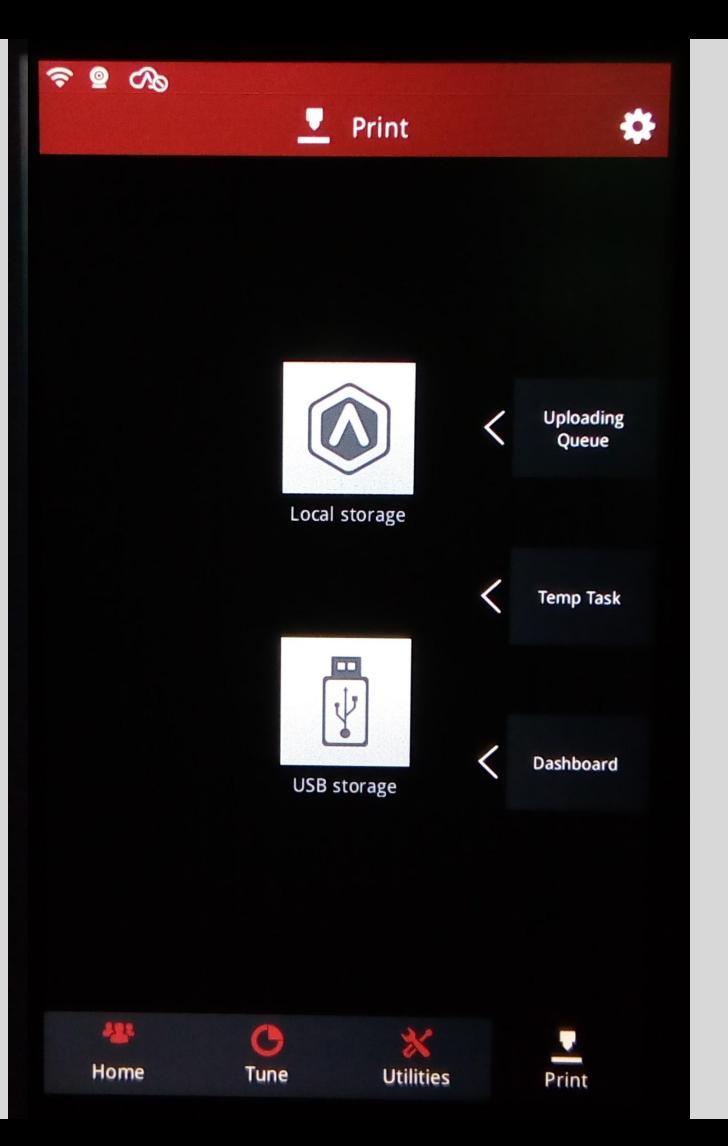

#### Töö lõpetamine printeri juures

Lase printimisalusel veidi aega jahtuda.

Keera lahti kaks alust hoidvat punast kruvi ja eemalda alus masinast. Eemalda prinditud detail aluselt. Vajadusel kasuta selleks pahtlilabidat, seda ettevaatlikult võimalikult horisontaalselt detaili alla libistades. Püüa mitte kriimustada alust ja kui detail ootamatult vabaneb, siis mitte tekitada endale lõikehaavu. Eemalda aluselt hoolikalt ka printimise alguses aluse servale ekstruuditud jupp, skirt ja muud filamendi jäägid. Pane alus tagasi masinasse jälgides hoolikalt, et selle alla ei satuks filamendi jääke ega muud prahti, et alus asetub üleni oma pesasse. Keera kinni alust hoidvad kruvid.

# Filamendi vahetamine - Raise 3D printerid

- 
- 
- 
- -

## Töö alustamine printeri juures - Raise3D

Lülita printer sisse (vajuta nuppu kaugjuhitava pistikupesa peal või iPadi äpis). Oota kuni printer näitab ekraanil kasutajaliidest.

Ekraani allservas on nupud 4 lehe vahel valimiseks: Home, Tune, Utilities ja Print

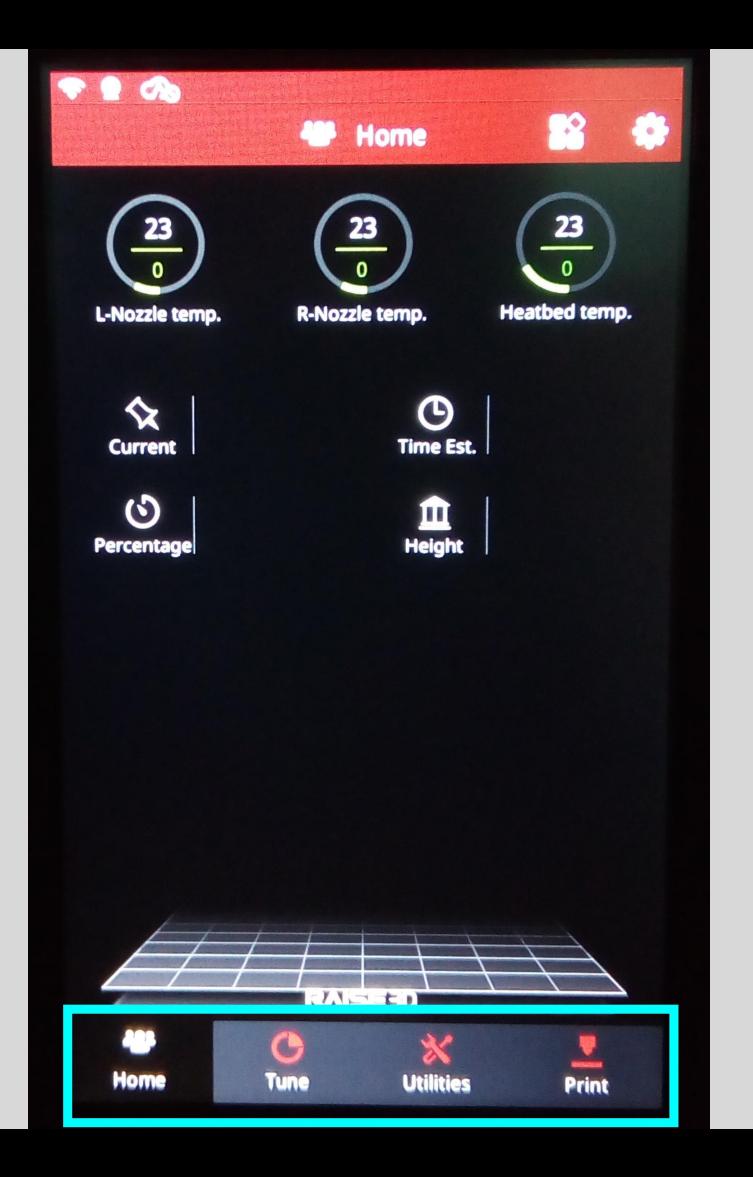

## Töö alustamine printeri juures - Raise3D

Printeri võib panna soojenema, ükskõik kas kavatsed kohe printima asuda või kõigepealt filamendi vahetada ja siis printida.

Home lehel vajuta ekstruuderi temperatuuri peale ekraanil ja sisesta filamendile sobiv temperatuur. Tee sama ka teise ekstruuderiga ja alusega.

PLA puhul ekstruuderi temperatuur 210, aluse temperatuur 60.

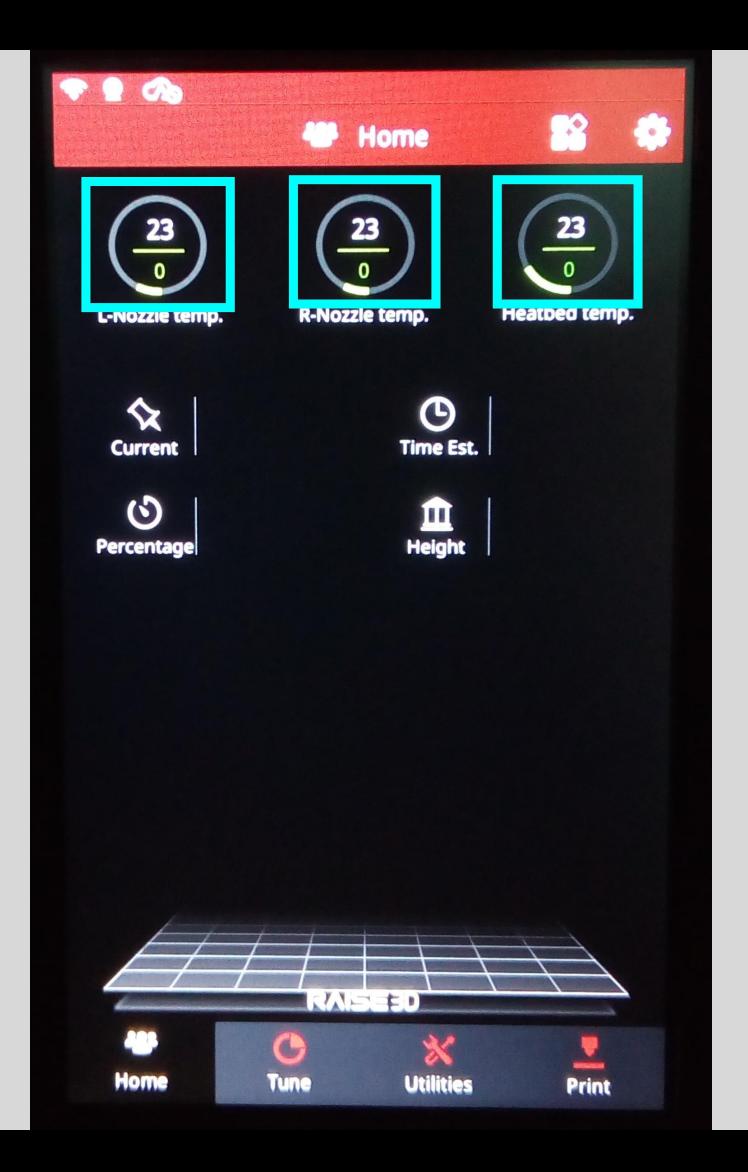

1.

#### Mine lehele Utilities.

Lehe alumises osas on vasaku ja parema otsiku Load ja Unload nupud.

Vajuta Unload

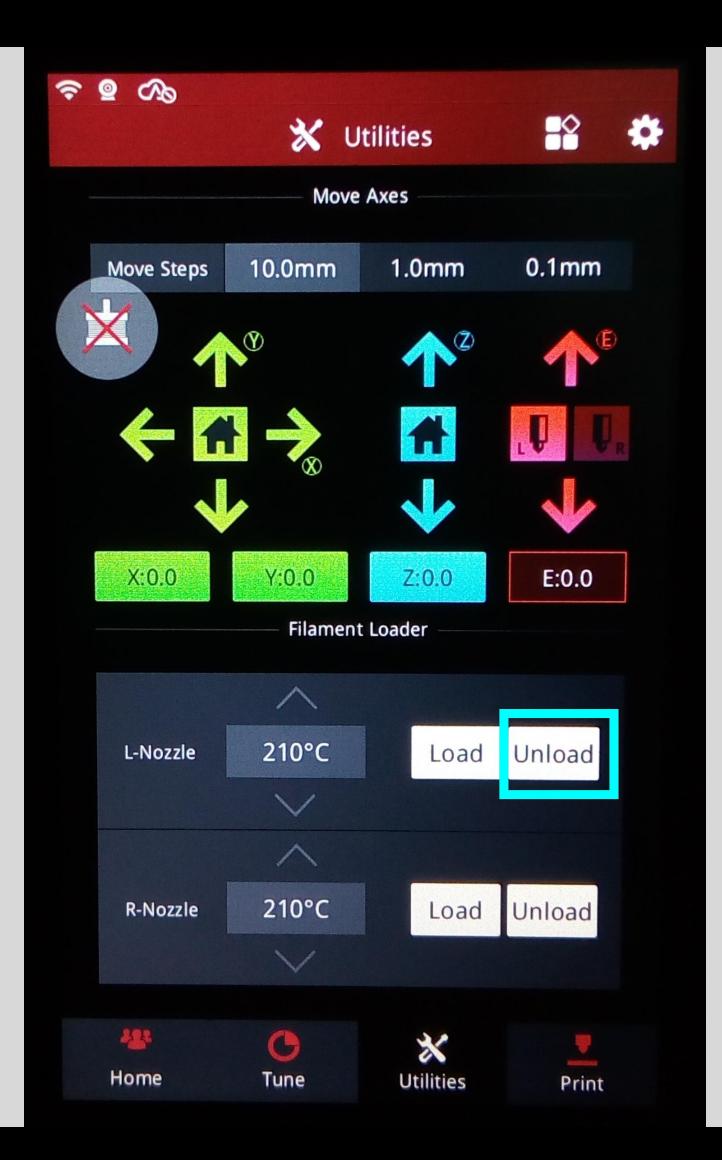

#### Left Extruder - 210°C - Unload

#### 209 / 210°C

When hotend reaches target temperature, press<br>"Unload" button to continue. Press "Pre-load" button to pre-load filament.

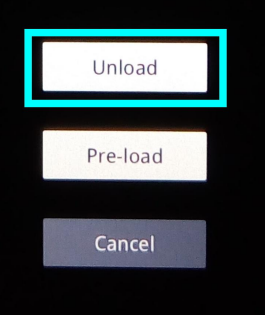

#### Left Extruder - 210°C - Unload

Please wait...

Unload will start automatically after preload completed.

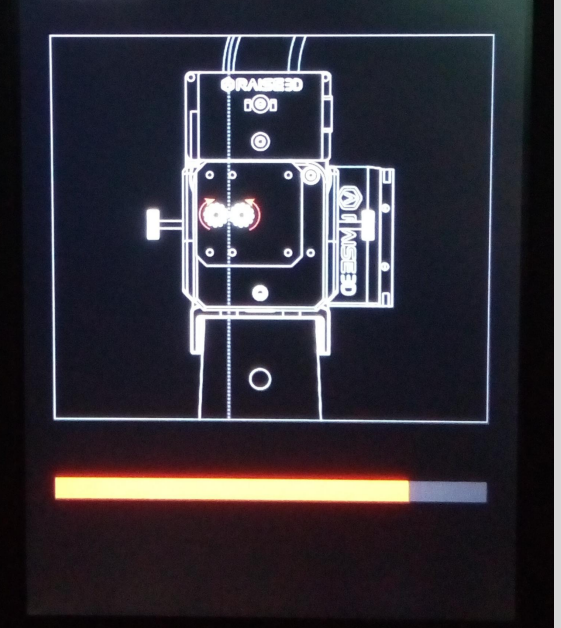

#### Left Extruder - 210°C - Unload

10 Remove the filament guide tube from filament runout sensor.

**2 Take the filament out until it stops moving<br>backward. Press "ok" button to insert filament guide** tube back to finish operation.

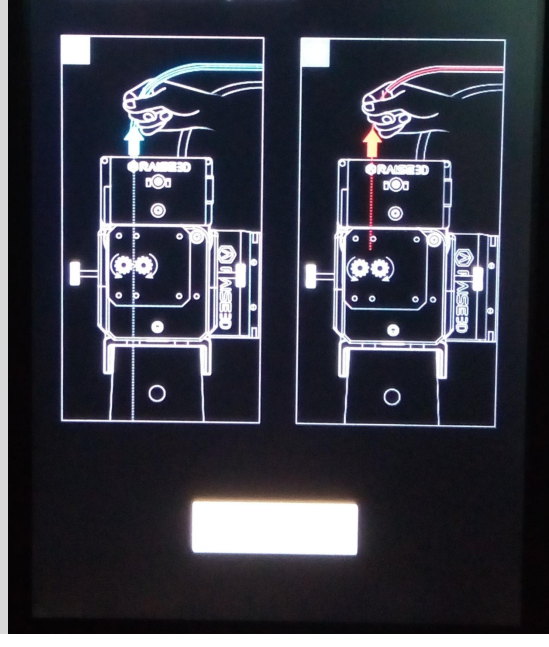

#### Järgi juhiseid ekraanil.

Kui masin selleks loa annab, siis tõmba voolikuots ekstruuderi seest välja. Kui filament enam ekstruuderi abil üles ei liigu, siis tõmba ka filamendi ots välja.

Hoia filament välja kerides nii, et see rullis lõdvaks ei läheks ja kinnita lahtine ots pooli külge (avadesse või teibiga).

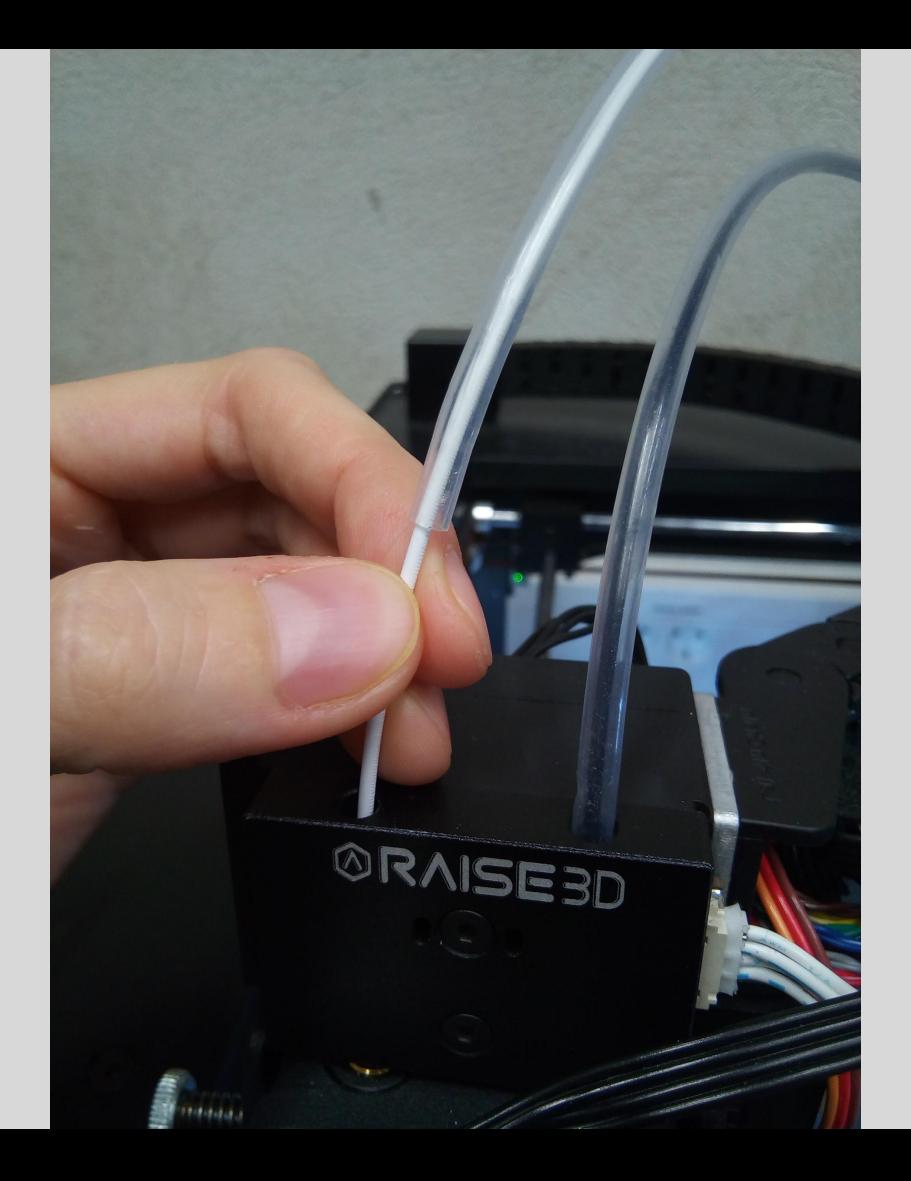

4.

Pane uus filamendirull masinasse nii, et filament lõdvaks ei lähe. Filament peaks poolilt tulema masina keskkoha poolt, alt üles. Jälgi, et filamendi ots on ilusti lõigatud, mitte paksenenud, ilma kõverusteta.

Eemalda vooliku ots ekstruuderi küljest.

Vajuta Utilities lehel vastava ekstruuderi juures "Load".

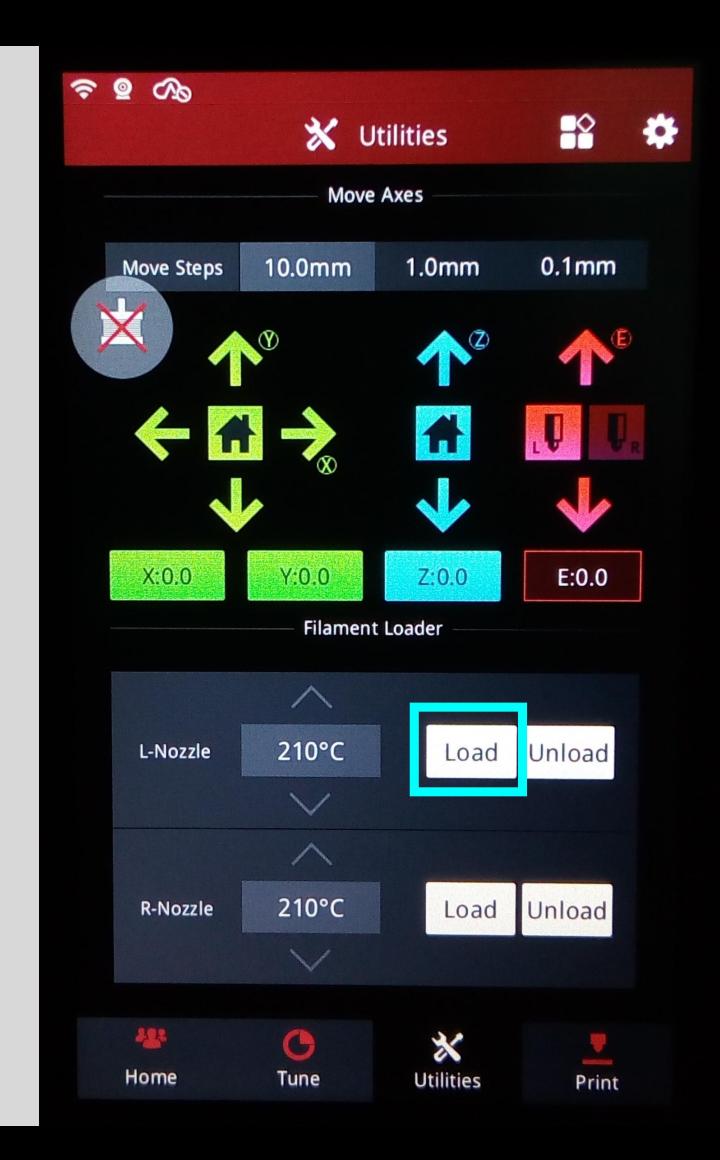

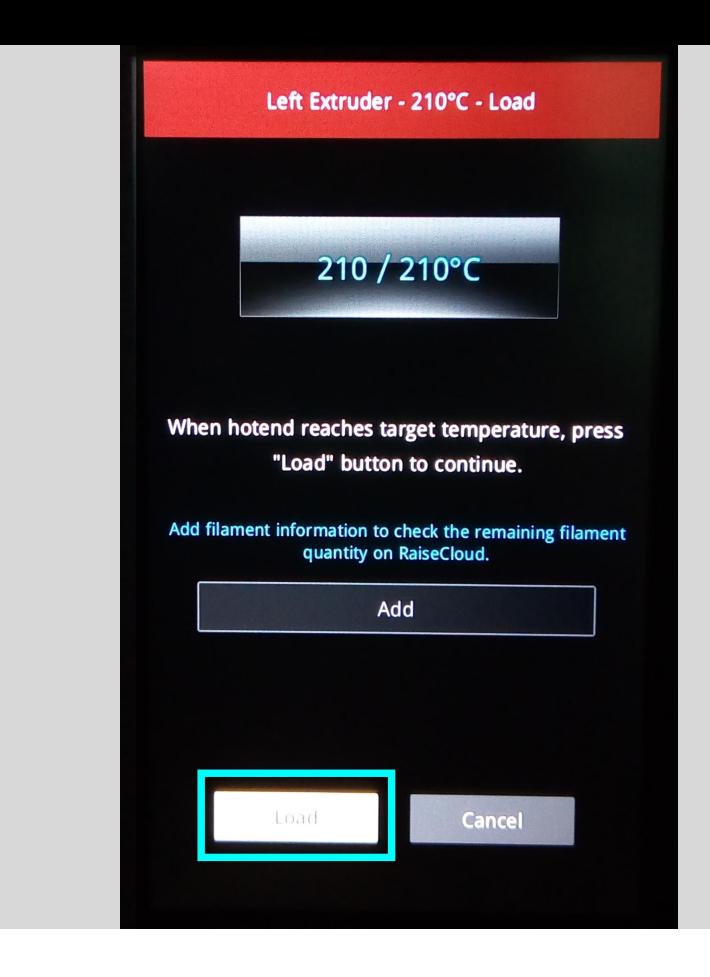

#### Left Extruder - 210°C - Load

1 Remove the guiding tube out from the run-out sensor and catch the filament tip out from the guiding tube. Feed the filament into the extruder.

2 When filament comes out from nozzle, insert the guiding tube back and press "ok" button to finish the operation.

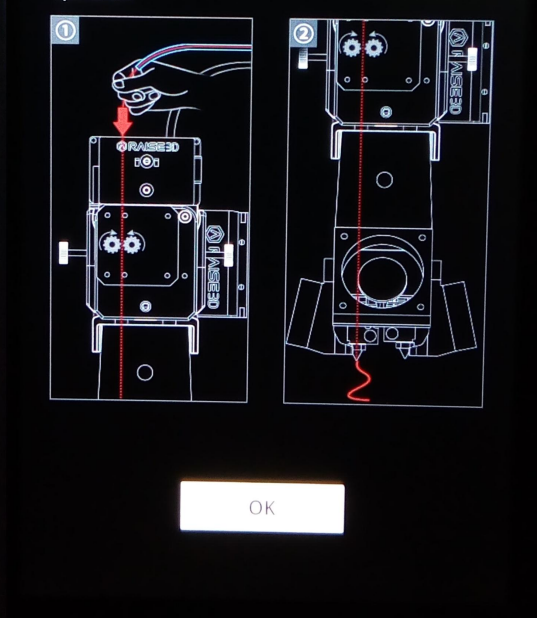

6.

#### Järgi juhiseid ekraanil.

Kui printer annab selleks loa, siis pista filamendi ots avasse ja lükka edasi, kuni tunned, et ekstruuder hakkab ise filamenti sisse tõmbama.

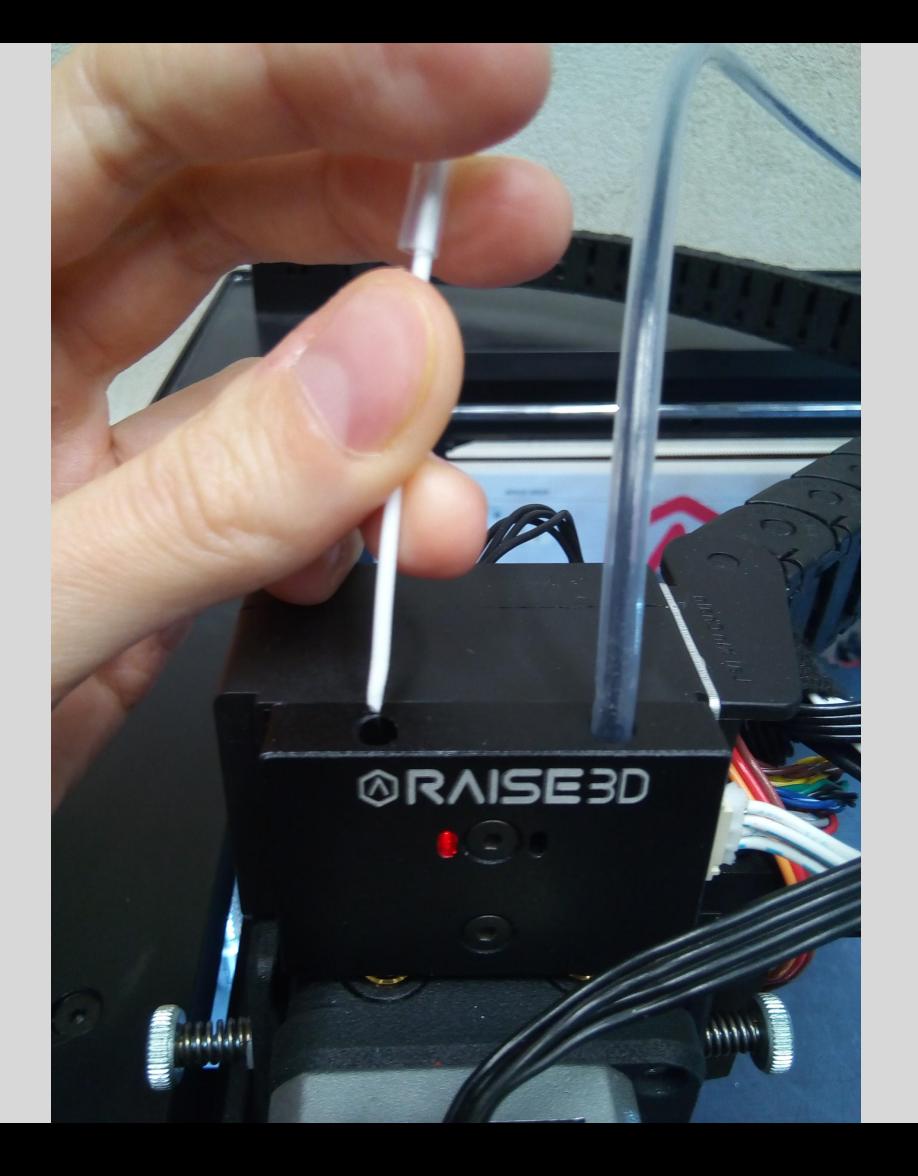

7.

#### Vaata printimisotsikut. Kui filament hakkab välja jooksma, siis vajuta ekraanil OK.

Pane voolikuots tagasi ekstruuderi avasse.

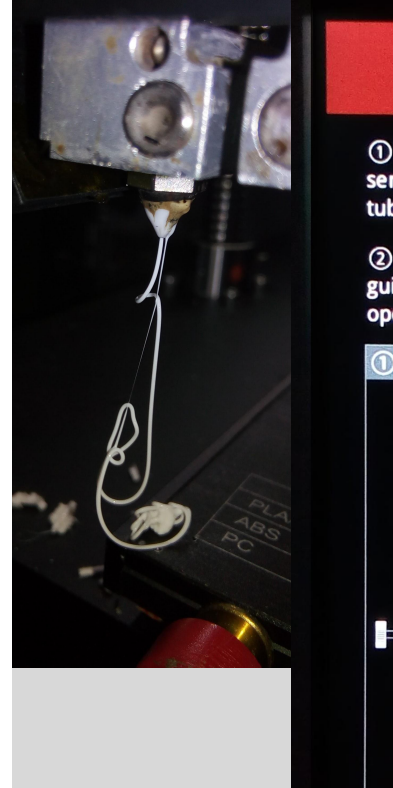

#### Left Extruder - 210°C - Load

1) Remove the guiding tube out from the run-out sensor and catch the filament tip out from the guiding tube. Feed the filament into the extruder.

2 When filament comes out from nozzle, insert the guiding tube back and press "ok" button to finish the operation.

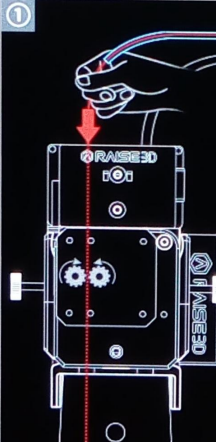

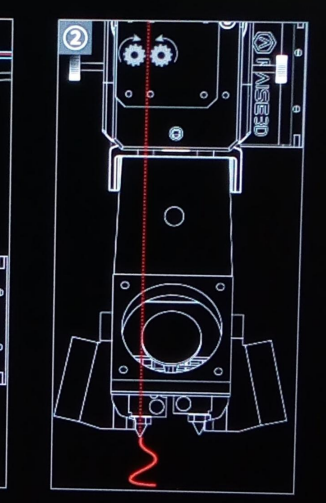

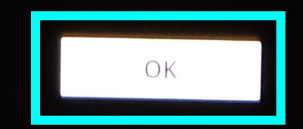